# MANUAL DE PREENCHIMENTO DO MÓDULO TA/LPCO - VISÃO IMPORTADOR

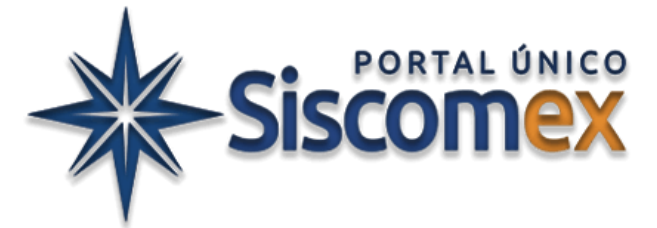

#### Versão de 28/01/2024 (produção) e 19/01/2024 (treinamento) - Release Apa

Versão do manual de 05/03/2024

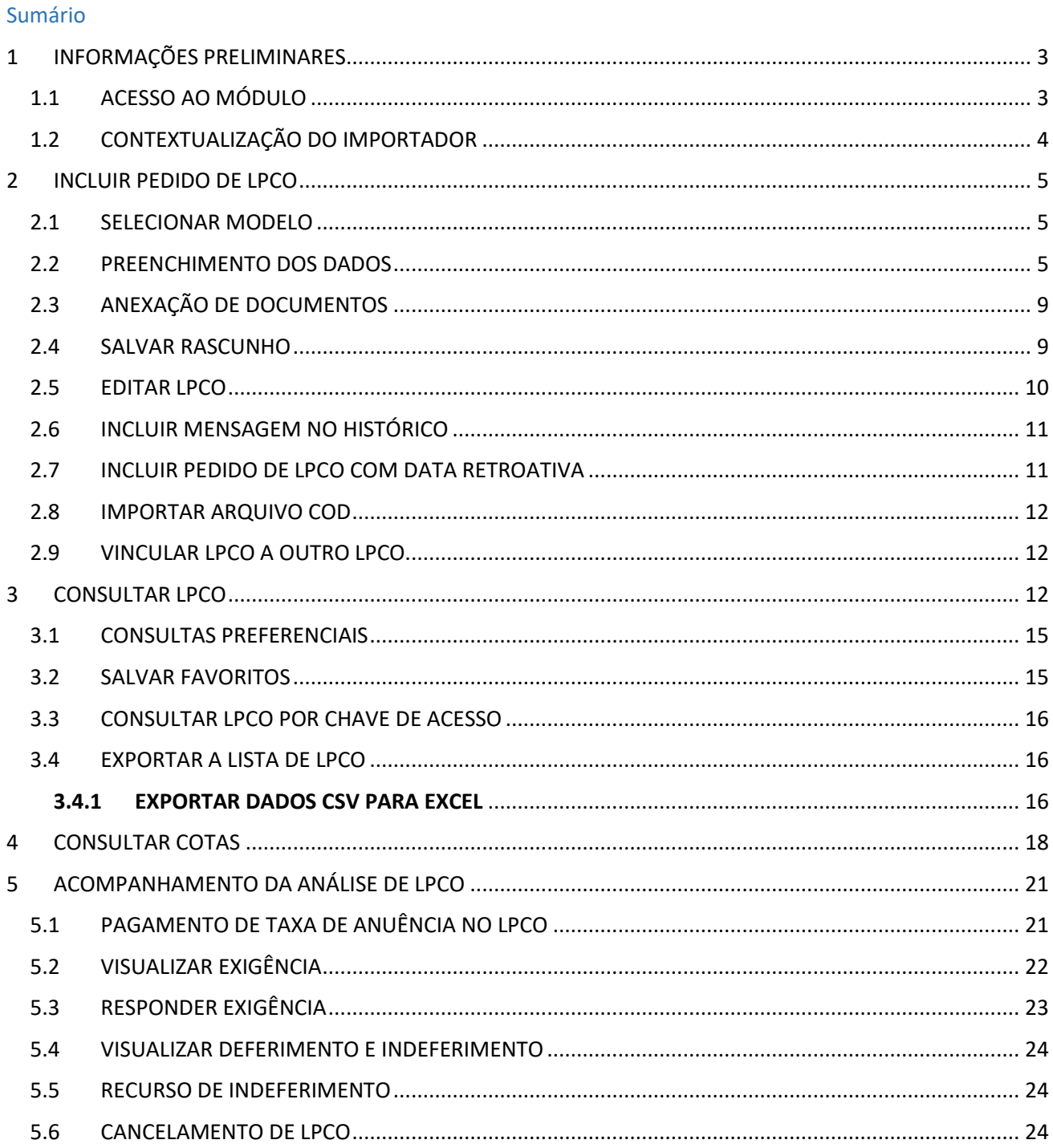

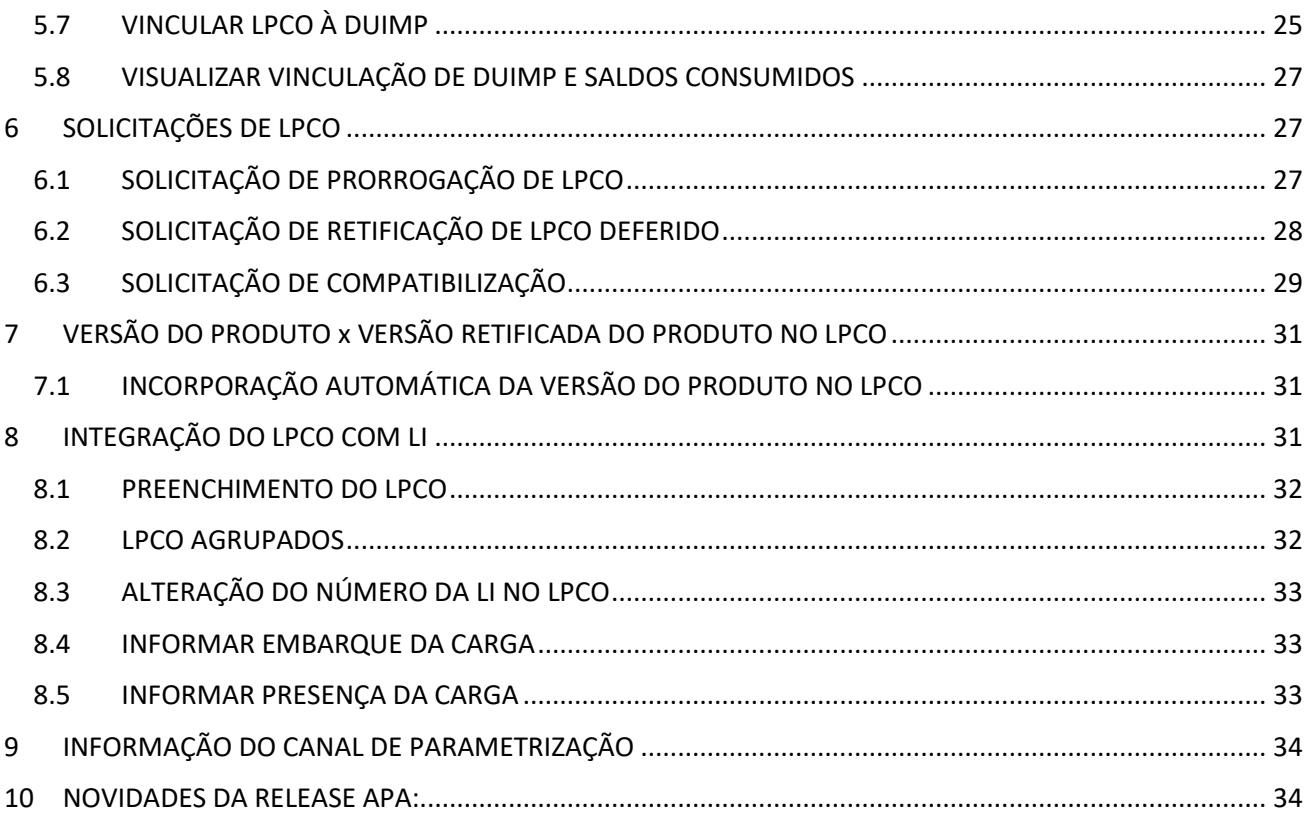

## <span id="page-2-0"></span>**1 INFORMAÇÕES PRELIMINARES**

A depender das características de sua operação, o importador deverá atender exigências oriundas de legislação nacional, normas internacionais ou aquelas impostas pelo país importador de sua mercadoria. Essas exigências, em sua maioria, materializam-se pela obtenção de licenças, autorizações, certificados, entre outros documentos.

O LPCO é o módulo no qual o importador poderá solicitar uma licença (L), permissão (P), certificado (C) ou outro documento (O) necessário em função do produto (NCM) ou de outras características da operação (país de origem ou de aquisição, fundamento legal etc.).

# <span id="page-2-1"></span>**1.1 ACESSO AO MÓDULO**

Estando inserido no [Portal Único Siscomex](https://portalunico.siscomex.gov.br/portal/) por meio do certificado digital, selecione o ícone Importador/Exportador, e na sequência, selecione um dos links disponíveis: "Ajudante de Despachante" ou "Importador/Exportador/Despachante":

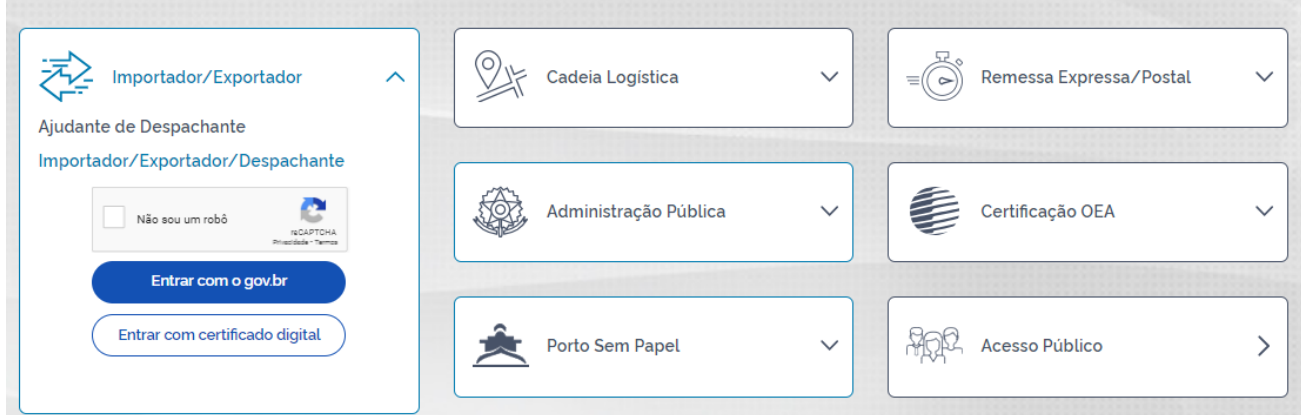

O acesso ao sistema pode ser feito com certificação digital ou pela conta do GOV.BR.

A partir desse acesso, o usuário deve selecionar o sistema de IMP:

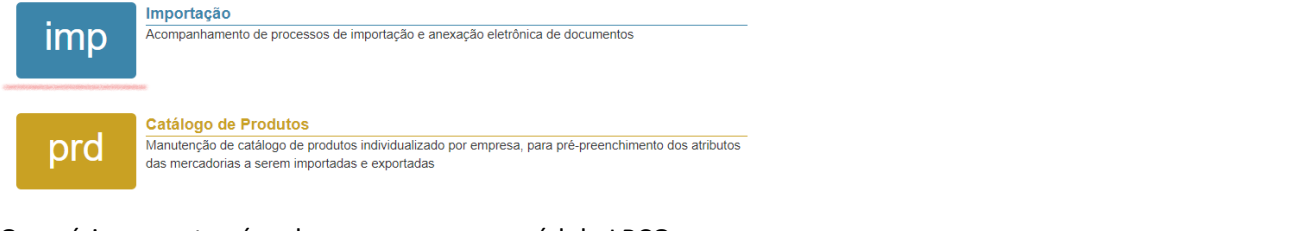

O usuário encontrará na barra o acesso ao módulo LPCO:

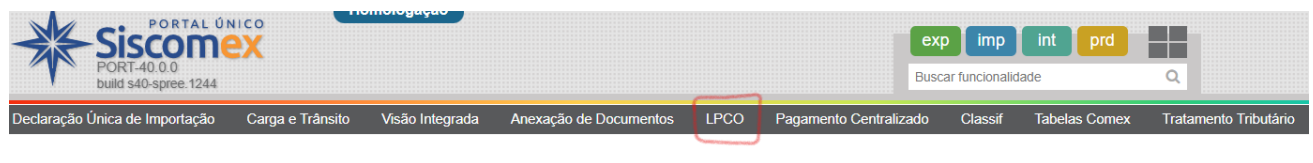

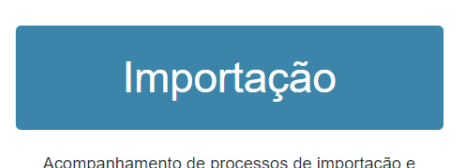

Acompanhamento de processos de importação e anexação eletrônica de documentos

Para saber os casos em que há anuência prévia na importação, e que, portanto, requerem a emissão de LPCO, verifique no [Simulador do Tratamento Administrativo de Importação](https://portalunico.siscomex.gov.br/talpco/#/simular-ta-importacao?perfil=publico) ou no módulo [Classif.](https://portalunico.siscomex.gov.br/classif/#/sumario?perfil=publico)

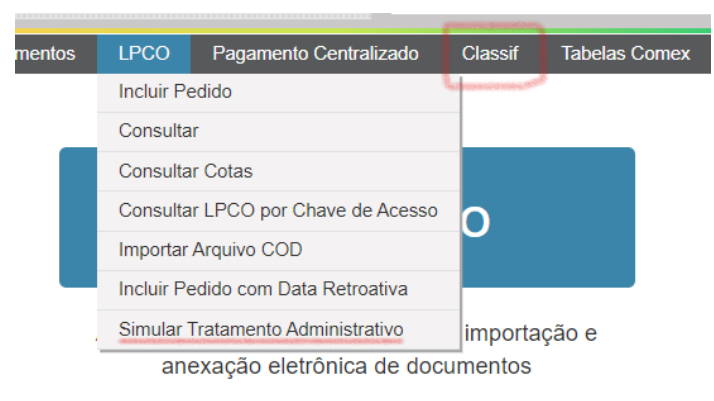

Para maiores informações sobre como utilizar o módulo Classif, ver o manual específico:

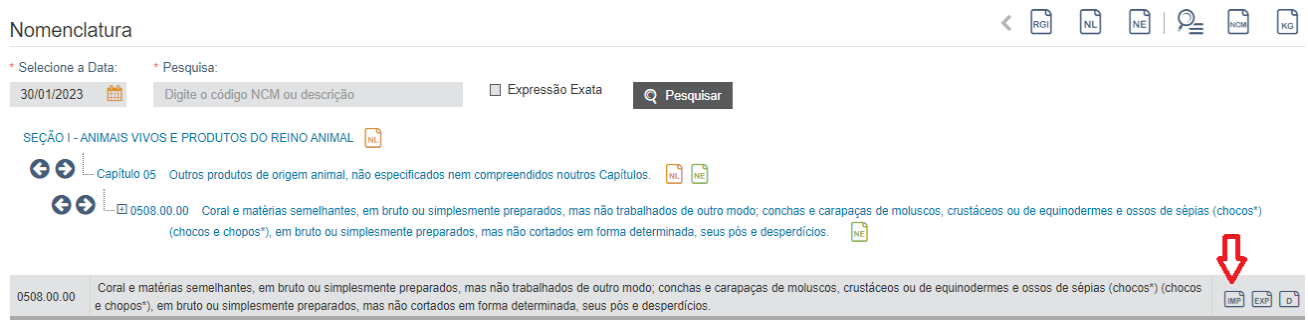

### <span id="page-3-0"></span>**1.2 CONTEXTUALIZAÇÃO DO IMPORTADOR**

Existem duas maneiras de identificar o importador ou seu representante para realizar a solicitação: contextualizando-se no sistema ou selecionando o CPF/CNPJ:

• Para se contextualizar no sistema, deve-se informar o CPF/CNPJ no espaço abaixo da identificação do usuário:

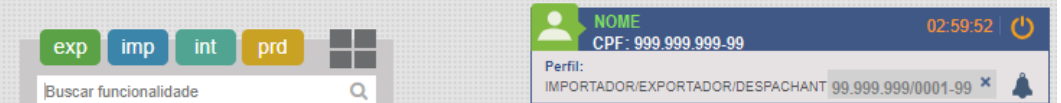

• Alternativamente, o usuário terá que informar o CPF/CNPJ do importador em um campo específico durante a inclusão do pedido do LPCO. Desta forma o sistema validará se o usuário logado representa o CPF/CNPJ:

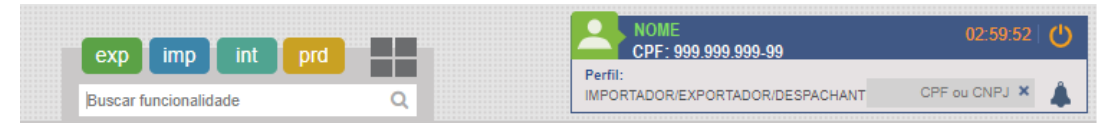

A partir da seleção da opção "LPCO", serão disponibilizadas as seguintes funcionalidades: Incluir Pedido, Consultar, Consultar Cotas, Consultar LPCO por Chave de Acesso, Importar Arquivo COD, Incluir Pedido com Data Retroativa e Simular Tratamento Administrativo.

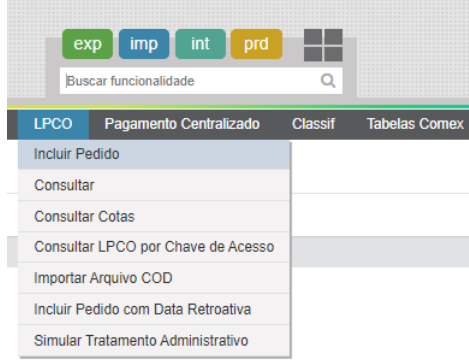

### <span id="page-4-0"></span>**2 INCLUIR PEDIDO DE LPCO**

Após selecionar "Incluir Pedido", os seguintes campos serão apresentados:

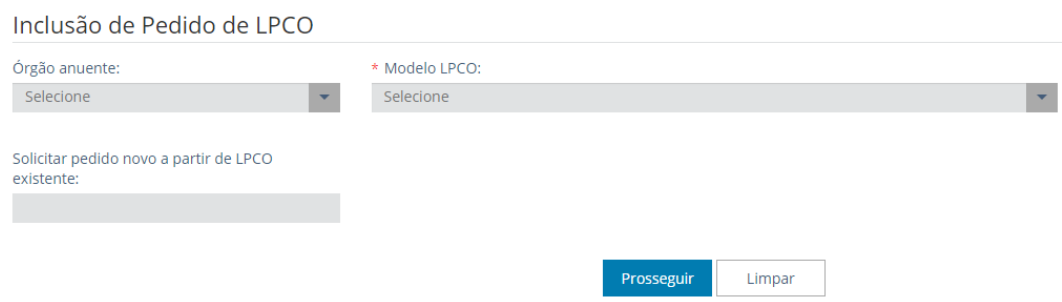

### <span id="page-4-1"></span>**2.1 SELECIONAR MODELO**

a) Somente o campo "Modelo LPCO" é de preenchimento obrigatório (marcado com o símbolo \*);

b) Para selecionar o modelo de LPCO solicitado pode-se começar a busca pelo órgão anuente ou pelo nome do modelo;

c) O sistema somente irá mostrar os modelos do órgão anuente escolhido. Caso não seja informado o órgão anuente, o sistema mostra a lista de todos os modelos disponíveis;

d) Pode-se incluir um novo LPCO a partir de outro existente, informando o número completo do LPCO que deseja tomar como base (IAA00000000 – Letra "I" de importação, ano, 8 dígitos);

e) Após selecionar o modelo ou informar o número de LPCO existente, clicar em "Prosseguir".

#### <span id="page-4-2"></span>**2.2 PREENCHIMENTO DOS DADOS**

Inicialmente serão apresentadas duas abas: Formulário LPCO e Informações Gerais.

a) Na aba "Formulário LPCO" devem ser preenchidos os dados do formulário, conforme campos definidos pelo respectivo órgão anuente;

b) Alguns campos virão automaticamente preenchidos a depender da NCM (por exemplo: unidade de medida estatística), enquanto outros devem ser selecionados de uma lista ou são de preenchimento livre;

c) Caso o formulário LPCO solicite, será preciso identificar se a importação é direta ou para terceiros. Novos campos surgirão para informar CNPJ do adquirente para as operações por Conta e Ordem, ou o CNPJ do Encomendante para aquelas por Encomenda. Essa informação será validada na Duimp se for considerada um campo de preenchimento obrigatório no LPCO:

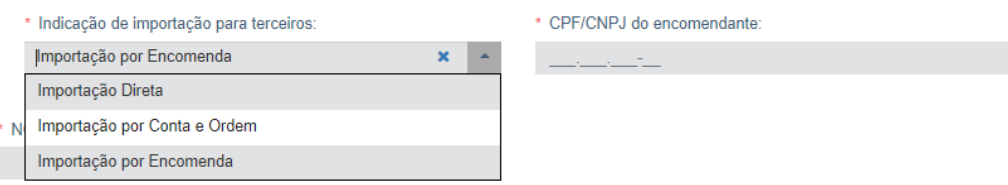

d) Nos LPCO que utilizam o catálogo de produtos, a informação da NCM e demais dados do produto são prestadas no momento do registro do Catálogo de Produtos. Nesse caso, deve-se clicar no botão "Adicionar novo item" para que apareça uma modal com os parâmetros para ser consultado o catálogo de produto previamente registrado, ou para que seja incluído um novo produto, caso ainda não exista:

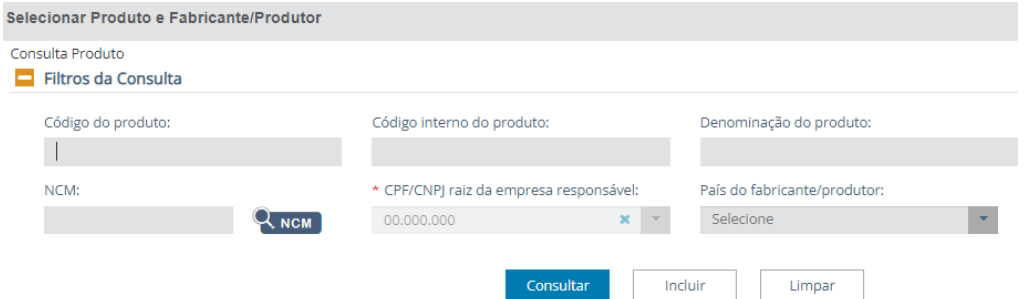

e) Todos os campos da modal são de preenchimento opcional, uma vez o importador já estará contextualizado no sistema. Caso queira pesquisar o catálogo de produtos por meio da NCM, é preciso digitála ou pesquisar por meio do módulo Classif ao clicar no ícone "NCM com lupa". Ao clicar no botão "Consultar" aparecerá um nova modal com todos os produtos do catálogo que correspondam ao critério selecionado no filtro;

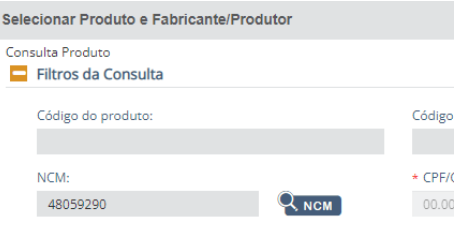

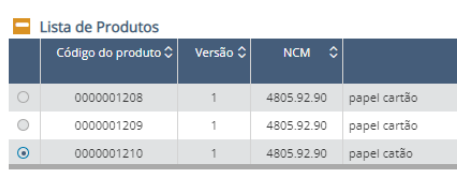

f) Deve-se selecionar o código do produto para compor o LPCO e clicar no botão "Avançar". A nova modal surgirá para que o Fabricante/Produtor seja selecionado;

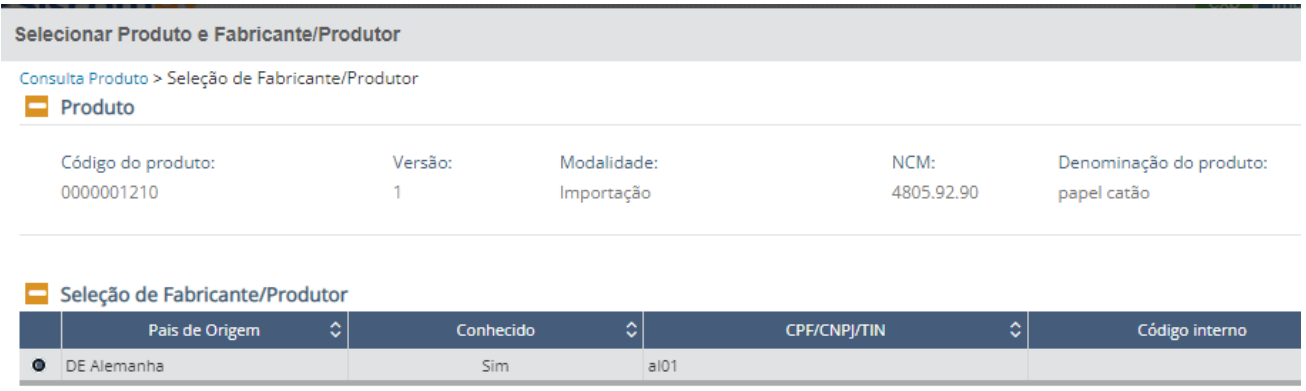

g) Após clicar no botão "Confirmar" o item será incluído e os demais campos do formulário do LPCO deverão ser preenchidos com os dados da operação de importação. Para mais informações sobre o preenchimento dos produtos no Módulo Catálogo de Produto, consulte [o manual específico;](https://www.gov.br/siscomex/pt-br/informacoes/manuais)

h) Quando for permitido informar mais de um produto no LPCO, o importador deve clicar em "Adicionar novo item" e repetir os passos anteriores. Cada item de LPCO pode conter apenas um código de catálogo de produto, bem como apenas um fabricante ou produtor (quando necessário);

i) Quando houver os campos de moeda e valor, e se o valor for preenchido em moeda diferente de dólar (US\$), o sistema calculará automaticamente, com base na taxa do dia anterior;

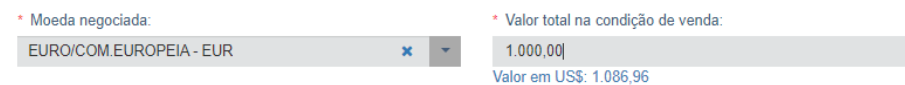

j) Na aba "Informações Gerais" constam as características do modelo LPCO escolhido;

k) É possível salvar o LPCO em Rascunho enquanto ainda se está preenchendo o formulário. Para maiores informações, vide item específico a seguir;

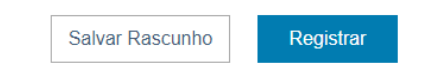

l) Após clicar no botão "Registrar" o LPCO será gravado e será gerado o número, o pedido mudará para a situação "Para análise" e não poderá mais ser editado antes da análise pelo anuente. O formulário passará a conter as abas abaixo, sendo:

Situação: Para análise

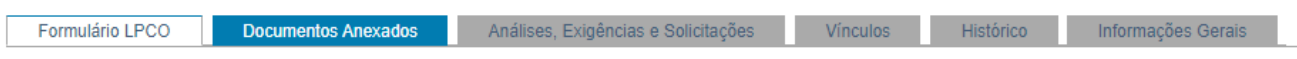

- Formulário LPCO: dados gerais do importador, itens do LPCO, informações adicionais e informações ao importador (quando houver);
- Documentos Anexados: caso seja demandado pelo órgão anuente, o importador poderá anexar documentos comprobatórios diretamente no LPCO por meio do dossiê gerado automaticamente pelo sistema, vide item específico;
- Análise, Exigências e Solicitações: nesta aba pode ser verificada a situação da análise do LPCO (situação), data de início de vigência e data de fim de vigência (após o deferimento), as exigências e respostas de exigências, as solicitações de retificação de LPCO deferido, as solicitações de prorrogação e as solicitações de compatibilização, quando for o caso;

• Vínculos: dados da(s) Declaração Única de Importação - Duimp vinculada(s) com datas de vinculação e desvinculação (se houver), do registro e desembaraço, consumo de quantidades/valores autorizados e saldos restantes, ou seja, métricas que fizerem parte do formulário;

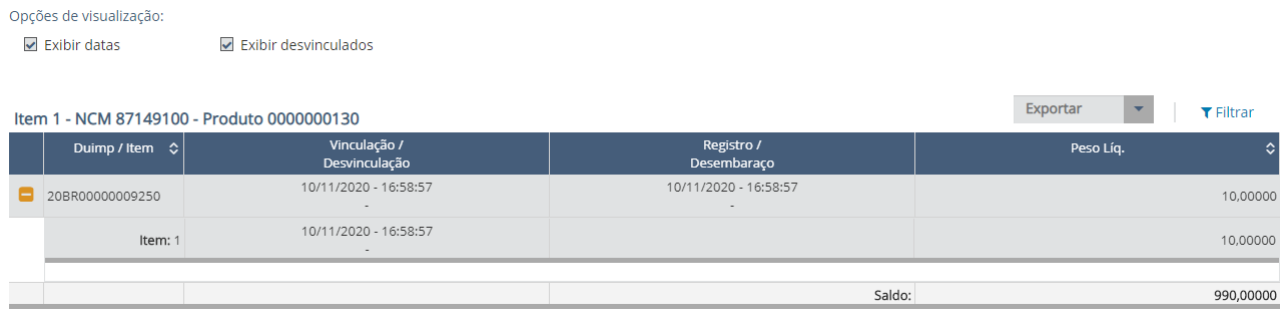

• Histórico: o importador poderá acompanhar os eventos do LPCO, como registro, exigências, deferimento, cancelamento etc., além da versão vigente do LPCO e a situação das solicitações de retificação e de prorrogação, quando for o caso;

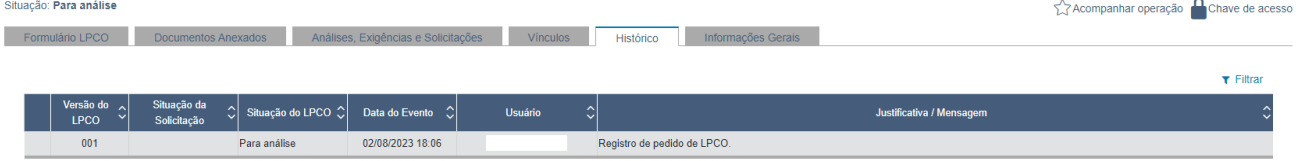

• Informações Gerais: órgão anuente, número do modelo, nome do modelo, data de referência para a vinculação na Duimp (data de criação do LPCO), número do tratamento administrativo, preenchido por (pelo importador, pelo anuente), se o pedido é retificável (sempre, nunca ou até o desembaraço), se é válido para mais de uma Duimp, se o modelo permite utilização pelo CNPJ raiz, se requer catálogo de produtos, validade padrão (Atenção: o anuente poderá atribuir validade diferente do padrão no momento do deferimento), se o modelo impede o desembaraço, se é passível de inspeção, se o modelo requer pagamento de taxa para a análise do órgão anuente, base legal do tratamento administrativo e base legal do documento LPCO;

m) Ao expandir o item do histórico selecionando o ícone "+", pode-se visualizar as alterações registradas após a exigência, ou retificações feitas em LPCO de modelos retificáveis:

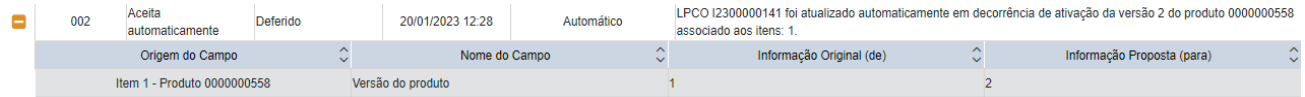

n) Em qualquer uma das abas aqui apresentadas será possível clicar no botão "Gerar Extrato PDF" ao final de cada aba para que se obtenha um documento impresso em formato PDF, com todas as informações concernentes ao LPCO selecionado, com exceção dos documentos porventura anexados:

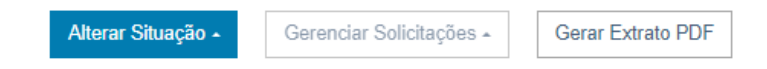

# <span id="page-8-0"></span>**2.3 ANEXAÇÃO DE DOCUMENTOS**

A aba para anexar os documentos necessários à análise do órgão anuente somente surgirá após o registro do formulário pedido de LPCO. Assim, após registrar o pedido de LPCO, que ficará na situação "Para Análise", o usuário deverá selecionar a aba "Documentos Anexados".

a) Ao clicar no botão "Anexar Documentos" surgirá a modal "Assinador Serpro". Essa ferramenta será exigida para que o servidor do órgão anuente execute a anexação de documentos. É gratuita e o link para instalação será indicada no momento de anexar o documento pela primeira vez;

b) Selecionar o tipo de documento >> Incluir palavra-chave e selecionar os órgãos que podem ter acesso. Observar que todos os órgãos envolvidos na operação devem ter permissão para a visualização dos documentos;

c) Ao clicar em "Adicionar", uma grid surgirá com as informações até aqui mencionadas. O usuário deverá acessar seu computador pelo link na coluna "Arquivo selecionado" em busca do arquivo a ser anexado (selecione arquivos com até 15MB nos formatos TXT, RTF, DOC, DOCx, ODT, CSV, XLS, XLSx, ODS, PDF, PPT, PPTx, ODP, XML, BMP, PNG e JPG);

Obs.: documentos ilegíveis serão desconsiderados. Ao digitalizar documentos recomenda-se configurar a resolução do scanner para 300dpi.

d) Após o arquivo carregado, o usuário deve clicar em "Estou ciente...">>Clicar em "Assinar e Anexar"; confirmar e, quando concluído, deve aparecer a mensagem de "sucesso" tão logo seja informada sua senha do certificado digital.

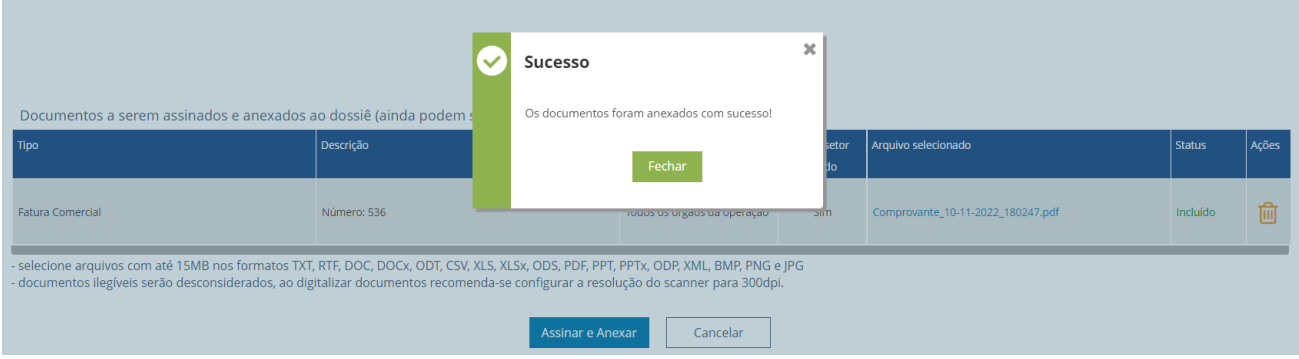

## <span id="page-8-1"></span>**2.4 SALVAR RASCUNHO**

A qualquer momento será possível salvar um rascunho do LPCO para continuar a trabalhar a partir dos dados já informados. Ao final de todas as abas do LPCO há o botão "Salvar Rascunho".

a) Enquanto o documento LPCO estiver na situação de "Rascunho" não será visível e estará indisponível para análise do órgão anuente;

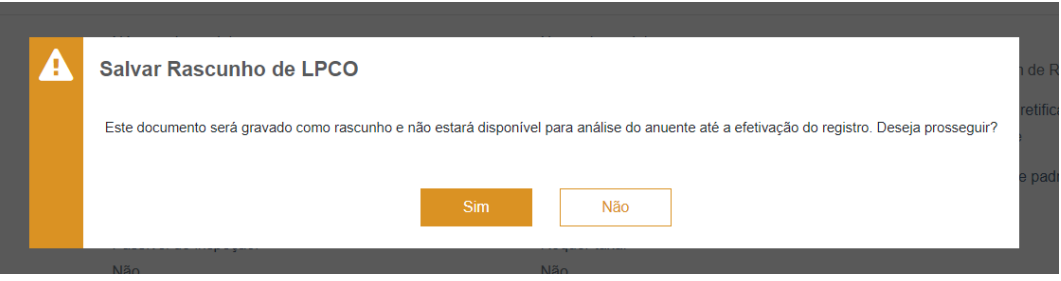

b) Apenas o campo CPF/CNPJ do importador é obrigatório para se salvar um rascunho. A numeração do LPCO em rascunho (RAA00000000) é composta pela letra "R" de rascunho, seguido do ano e 8 dígitos;

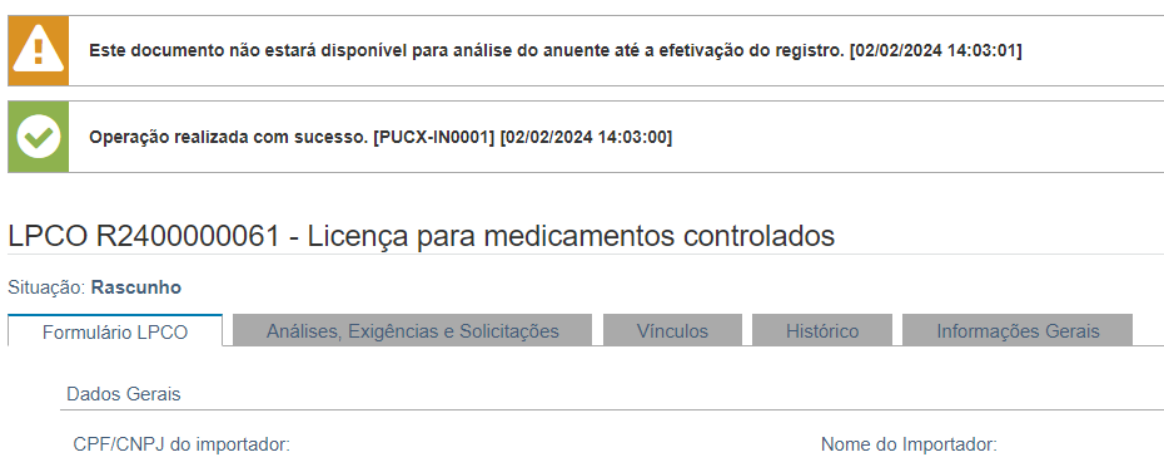

c) Cada importador poderá ter até 20 rascunhos salvos para o mesmo CPF/CNPJ.

## <span id="page-9-0"></span>**2.5 EDITAR LPCO**

Caso o anuente defina na configuração do modelo de LPCO, o importador poderá incluir uma exigência para si próprio, a fim de editar os campos do LPCO.

Nesse caso, no LPCO constará a opção de "Editar LPCO":

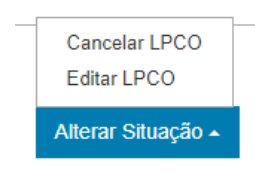

a) Ao clicar nessa opção será apresentada a mensagem para o importador confirmar:

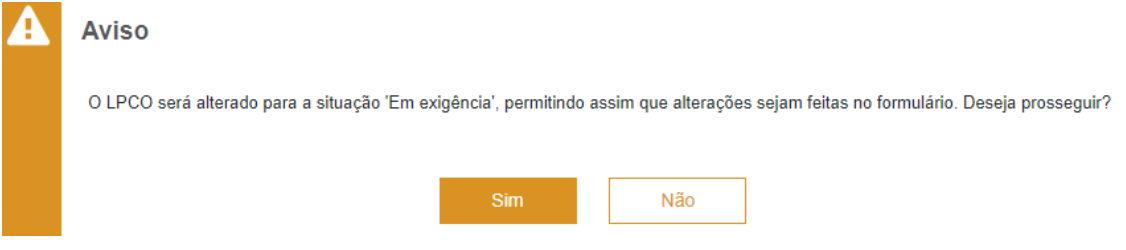

- b) Ao clicar em "Não" a modal será fechada e o LPCO continuará na mesma situação;
- c) Ao clicar em "Sim" será apresentada a mensagem abaixo, a qual ficará disponível no "Histórico":

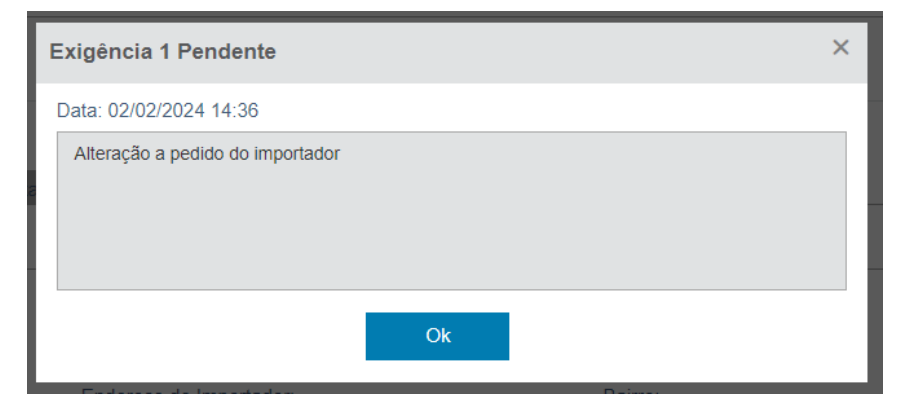

d) Clique em OK e prossiga com a edição do LPCO, como se tivesse sido inserida exigência pelo anuente;

e) É possível editar LPCO nas situações: "Para Análise", "Em Análise", "Resposta de Exigência", Em Verificação" e "Em Inspeção".

## <span id="page-10-0"></span>**2.6 INCLUIR MENSAGEM NO HISTÓRICO**

Se o modelo de LPCO permitir, aparecerá a opção de "enviar mensagem", conforme imagem abaixo:

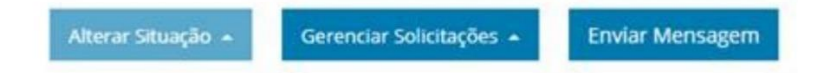

Desta forma, o importador poderá enviar mensagem com até 4 mil caracteres para o anuente e vice-versa.

#### <span id="page-10-1"></span>**2.7 INCLUIR PEDIDO DE LPCO COM DATA RETROATIVA**

Geralmente, no momento de registro ou retificação do LPCO, o sistema aceitará somente as versões vigentes do catálogo de produto. Entretanto, em algumas situações pode ser necessário emitir LPCO com uma NCM que perdeu a vigência, ou mesmo com uma versão do catálogo de produtos que não está mais vigente. Em suma, o LPCO retroativo aceita versões de catálogo desativadas, mas somente pode ser utilizado em Duimp ainda não desembaraçada. Neste caso, o importador deverá:

a) Selecionar a opção de "Incluir Pedido com data retroativa" e informar o número da Duimp para a qual deseja informar um LPCO retroativo:

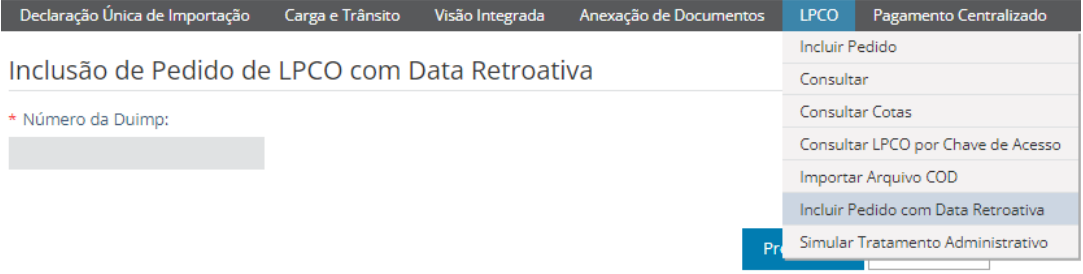

#### b) Em seguida, seleciona-se o modelo:

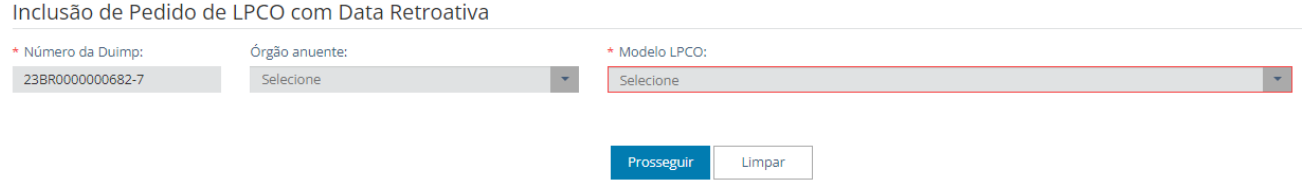

c) A partir disso, o importador deverá selecionar a mesma versão do produto que foi utilizada no registro da Duimp informada e preencher os demais dados do LPCO, de acordo com a Duimp que deseja vincular.

## <span id="page-11-0"></span>**2.8 IMPORTAR ARQUIVO COD**

O sistema conta com a possibilidade de gerar um LPCO no formato de Certificado de Origem Digital - COD.

O usuário deverá escolher a opção "Importar arquivo COD" no menu do TA/LPCO. Em seguida deverá selecionar o importador bem como o arquivo no formato XML já preparado anteriormente. Quando selecionar a opção "Gerar LPCO" o sistema fará as validações no arquivo XML informado, e se tudo estiver correto, será criado o LPCO correspondente ao certificado de origem digital informado.

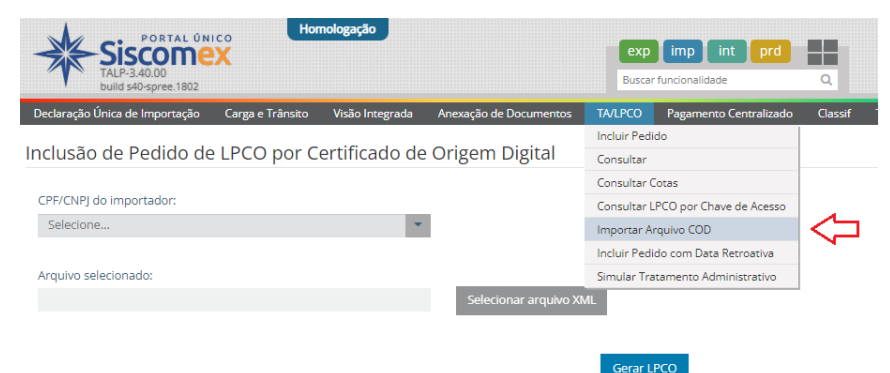

#### <span id="page-11-1"></span>**2.9 VINCULAR LPCO A OUTRO LPCO**

Há operações que requerem mais de um LPCO de um mesmo órgão anuente para conclusão de uma importação. Nesses casos, em geral, o importador precisa ter um cadastro da empresa e/ou registro do produto e, ainda, necessita de um LPCO para autorizar a operação, considerando características de uma ou mais operações a serem realizadas.

Assim, o importador deverá informar o número do LPCO a ser vinculado no campo LPCO Vinculado (também pode apresentar o nome do LPCO requerido) que for apresentado no formulário:

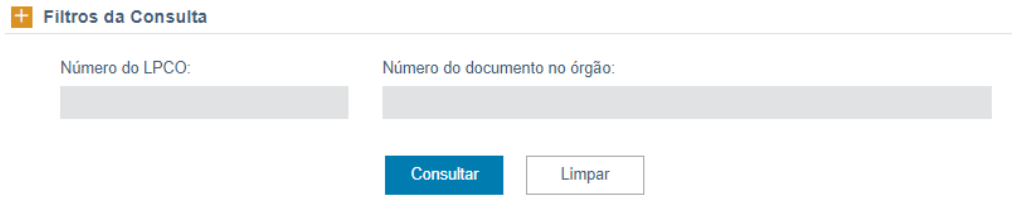

Da mesma forma, o LPCO a ser vinculado deve atender a algumas condições para ser considerado vinculado: ser do modelo vinculado requerido, ser do mesmo CNPJ; ter o mesmo código e versão do produto (se aplicável), estar deferido e vigente.

### <span id="page-11-2"></span>**3 CONSULTAR LPCO**

Todo LPCO, mesmo que ainda em rascunho, poderá ser consultado no sistema. Para consultar um LPCO, o importador deve acessar o sistema em "LPCO > Consultar"

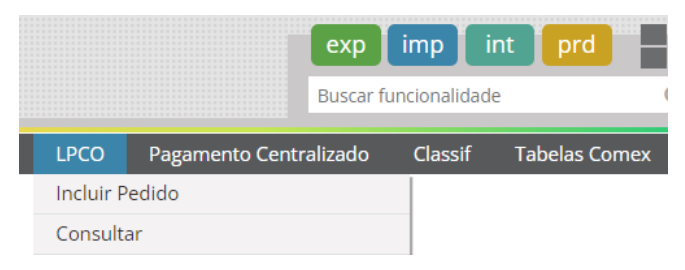

a) No filtro de consulta o importador poderá fazer consulta por meio de diversos filtros: pelo número do LPCO (pode ser informado mais de um número), pelo CPF/CNPJ do importador (somente aqueles que o usuário representa), pelo órgão anuente, pela situação do LPCO (para análise, deferido etc.) ou pelo modelo de LPCO:

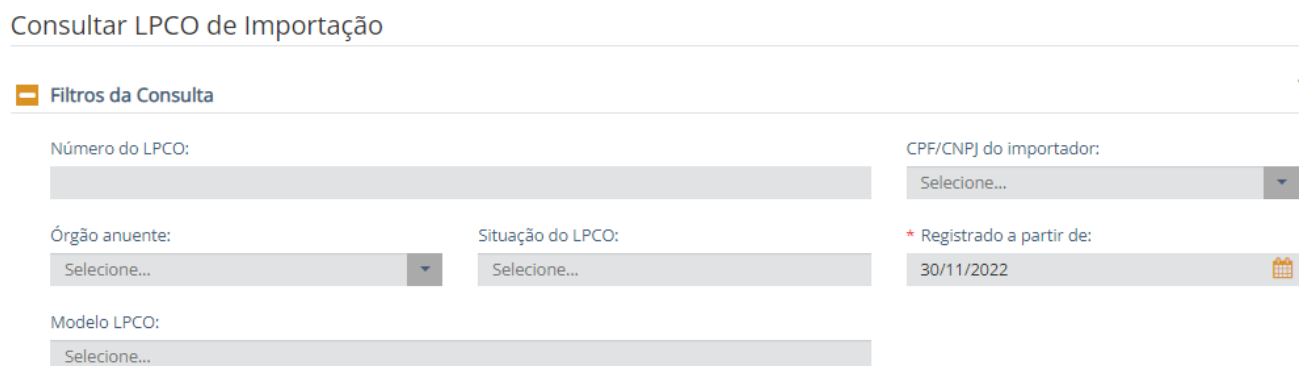

b) A consulta por um único LPCO poderá ser feita pelos números finais, ignorando os zeros;

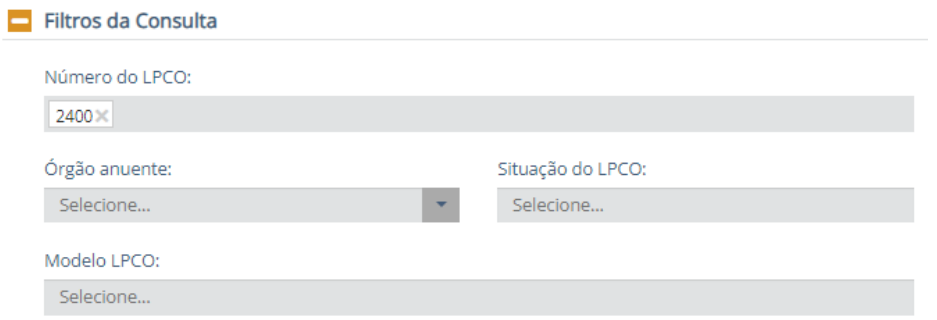

c) Quando se quer consultar mais que um LPCO, deve-se usar a numeração completa, iniciando com a letra "I", seguida do ano (por exemplo: "24") e a numeração sequencial com 8 dígitos:

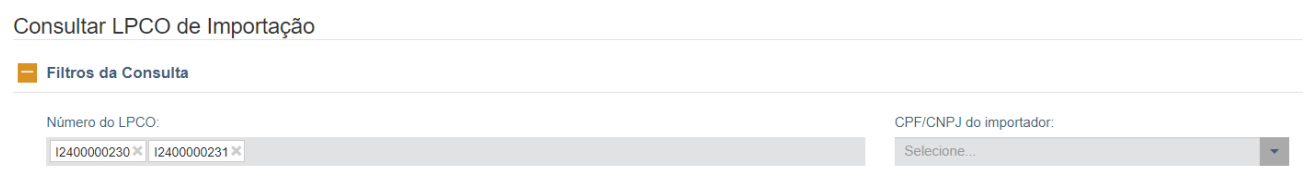

d) A data de registro é um campo obrigatório e já vem preenchida considerando os últimos dois meses, mas pode ser alterada;

e) Atualmente estão disponíveis 17 situações do LPCO para implementar o filtro:

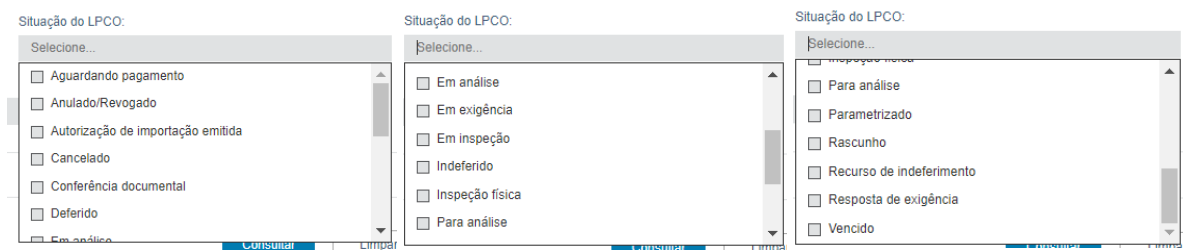

f) Pelos filtros avançados é possível consultar pelo tipo de solicitação (prorrogação, retificação ou compatibilização), data da solicitação e respectiva situação:

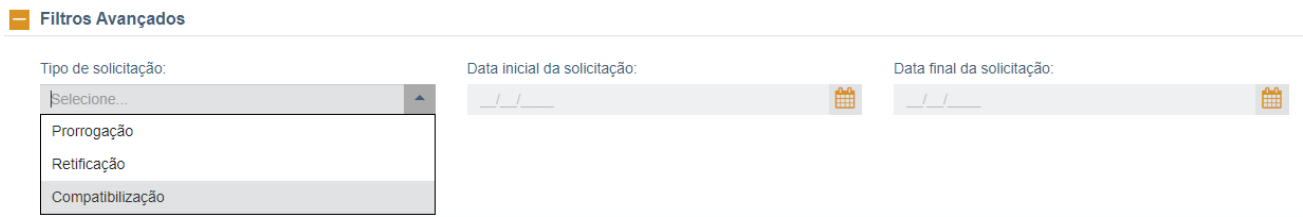

g) Para fazer consulta pela situação da solicitação da prorrogação, solicitação de retificação ou solicitação de compatibilização utilize os filtros abaixo:

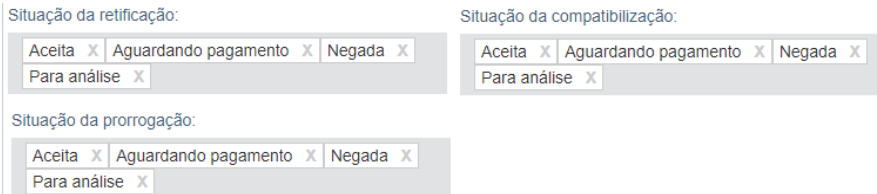

h) Também é possível consultar os LPCO por uma NCM específica ou faixa de NCM, pelo número da Duimp a qual foi vinculado, por decisão judicial:

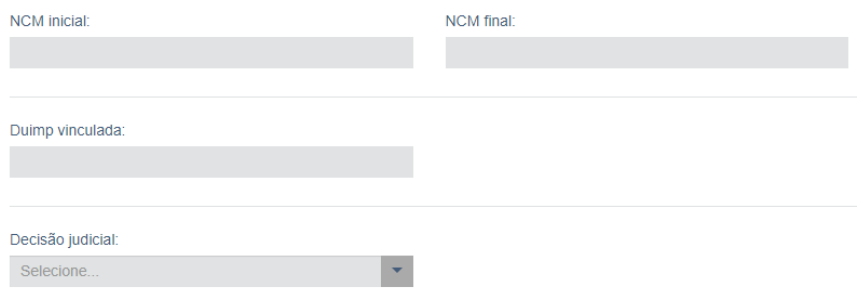

i) Para os modelos LPCO que permitem a integração da LI com LPCO também se pode consultar pelo número da LI, pelo número do conhecimento de embarque, pelas informações de embarque e presença da carga e pelos canais de parametrização da RFB "Verde", "Amarelo" ou "Vermelho":

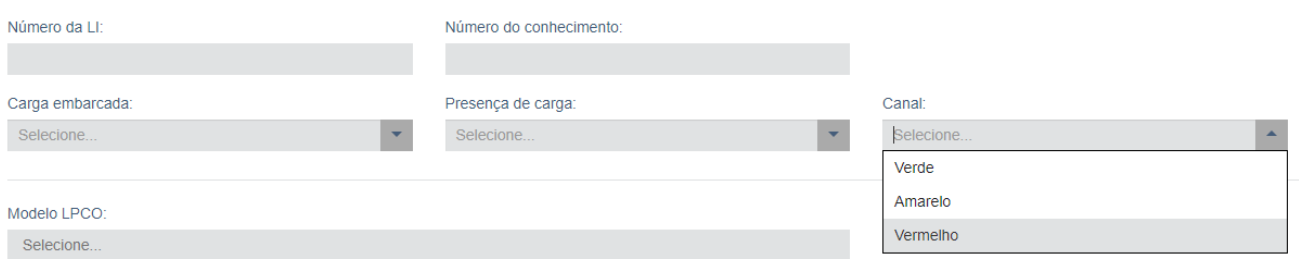

j) Além disso, também é possível fazer uma consulta específica pelos campos de um ou mais LPCO (se informado mais de um modelo LPCO a consulta apresenta apenas os campos que são comuns nesses modelos):

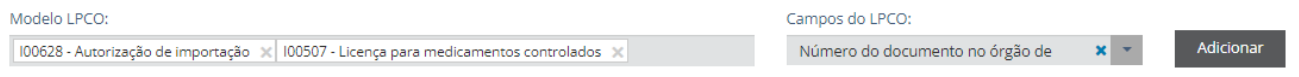

k) O sistema somente irá apresentar ao importador os LPCO válidos e que o usuário represente em uma grid com os campos: número do LPCO, Data de registro, Situação do LPCO, Data da situação, Nome do LPCO, Duimp vinculada, Solicitações, Canal e Ações;

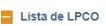

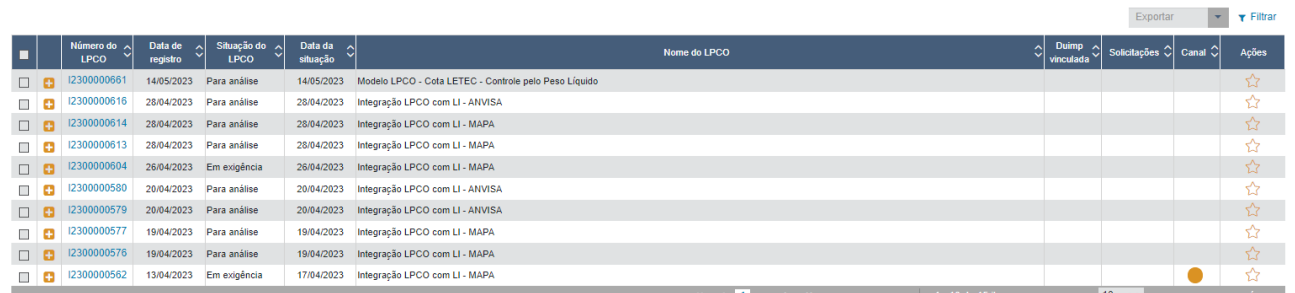

l) Após escolhidos os filtros, clique em "Consultar" ou "Limpar", caso queira reiniciar a busca;

## m) Acompanhamento das solicitações:

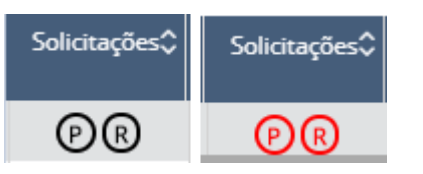

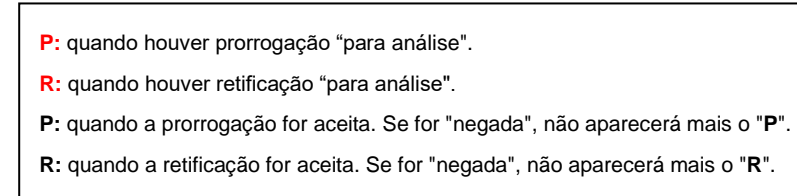

### <span id="page-14-0"></span>**3.1 CONSULTAS PREFERENCIAIS**

Cada usuário poderá salvar os filtros de consultas mais frequentes, inserindo os filtros da consulta específica e clicando em "Consultas salvas":

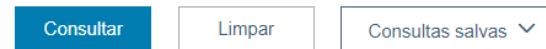

a) Deve-se identificar o nome da consulta preferencial (até 50 caracteres);

b) É permitido ao importador ter até 10 consultas preferenciais salvas;

c) Assim, ao escolher a consulta preferencial o sistema preencherá automaticamente os filtros escolhidos:

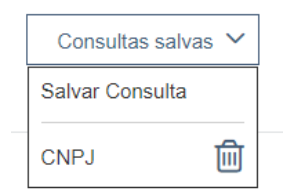

## <span id="page-14-1"></span>**3.2 SALVAR FAVORITOS**

Ao consultar um LPCO específico, o importador encontrará a opção de marcá-lo para "acompanhar operação" e, também, a chave de acesso:

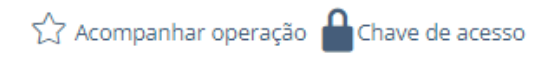

a) Para salvar o LPCO como "favorito", basta clicar na estrela. Assim, nas opções de consulta, o importador poderá pesquisar rapidamente os LPCO marcados, apenas clicando na estrela.

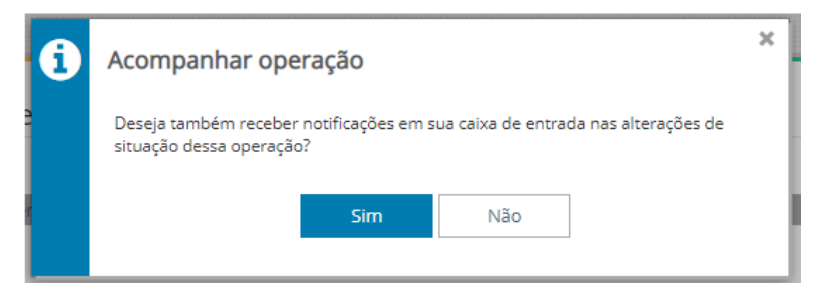

## <span id="page-15-0"></span>**3.3 CONSULTAR LPCO POR CHAVE DE ACESSO**

Para fazer a consulta por chave de acesso no perfil de acesso público, o usuário deverá informar o número do LPCO e a chave de acesso fornecida pelo importador:

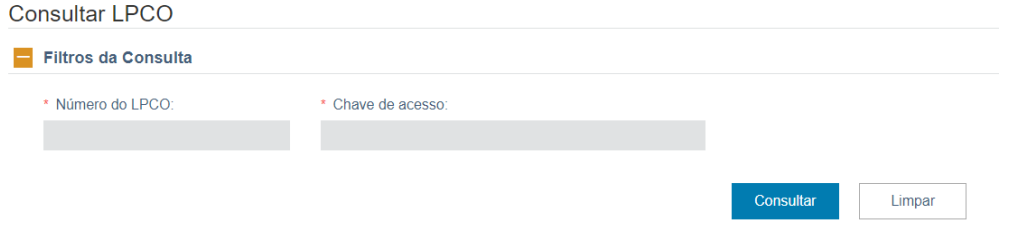

## <span id="page-15-1"></span>**3.4 EXPORTAR A LISTA DE LPCO**

É possível exportar a grid resultante da consulta de LPCO. Para tanto, basta fazer a consulta e clicar em "Exportar dados", podendo exportar em CSV ou em PDF:

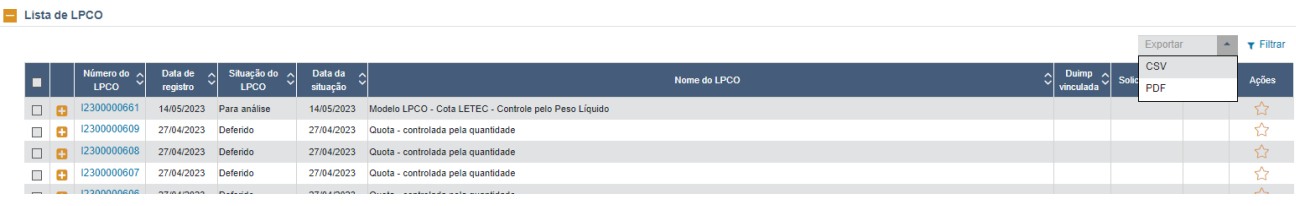

## <span id="page-15-2"></span>**3.4.1 EXPORTAR DADOS CSV PARA EXCEL**

O arquivo em CSV gerado é um CSV zipado, com o seguinte nome de arquivo "ConsultarLPCO". A seguir explicaremos como transformar o arquivo CSV em Excel.

a) O arquivo gerado em CSV ficará disponível na pasta de "downloads" do computador do usuário com todos os campos apresentado na grid. Recomenda-se abrir o arquivo e salvá-lo na área de trabalho do computador:

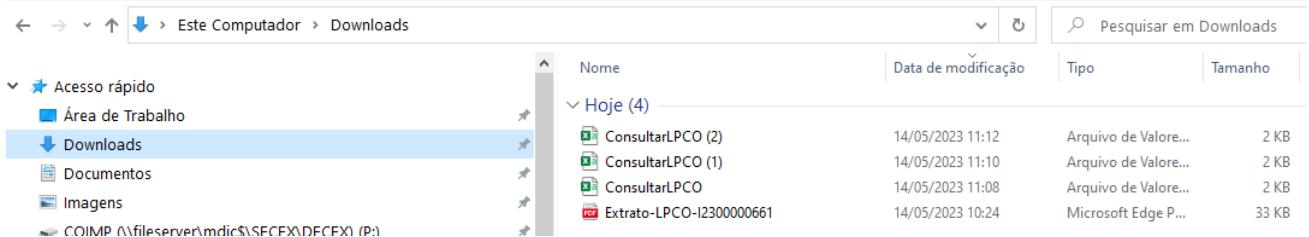

b) Para visualizar os dados em planilha Excel, deve-se inicialmente abrir um arquivo em branco. Em seguida, acesse aba "Dados", "De Text/CSV":

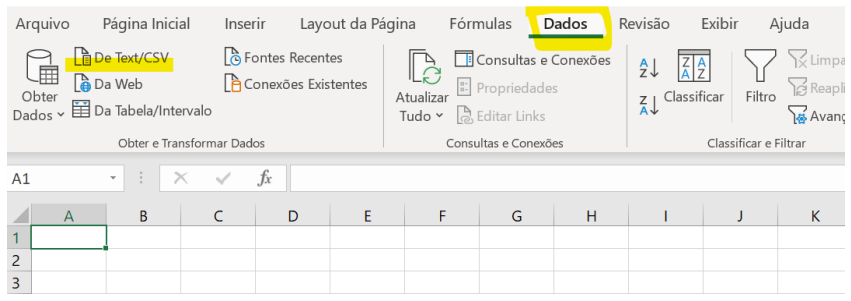

c) Navegue na sua área de trabalho para selecionar o arquivo CSV e clique no botão "Importar";

d) Antes de carregar, é preciso alterar os campos de "Origem do Arquivo" e "Detecção de Tipo de Dados". Deve-se alterar o campo origem do arquivo para "Unicode (UTF-8)" e o campo detecção de tipo de dados para "não detectar tipos de dados":

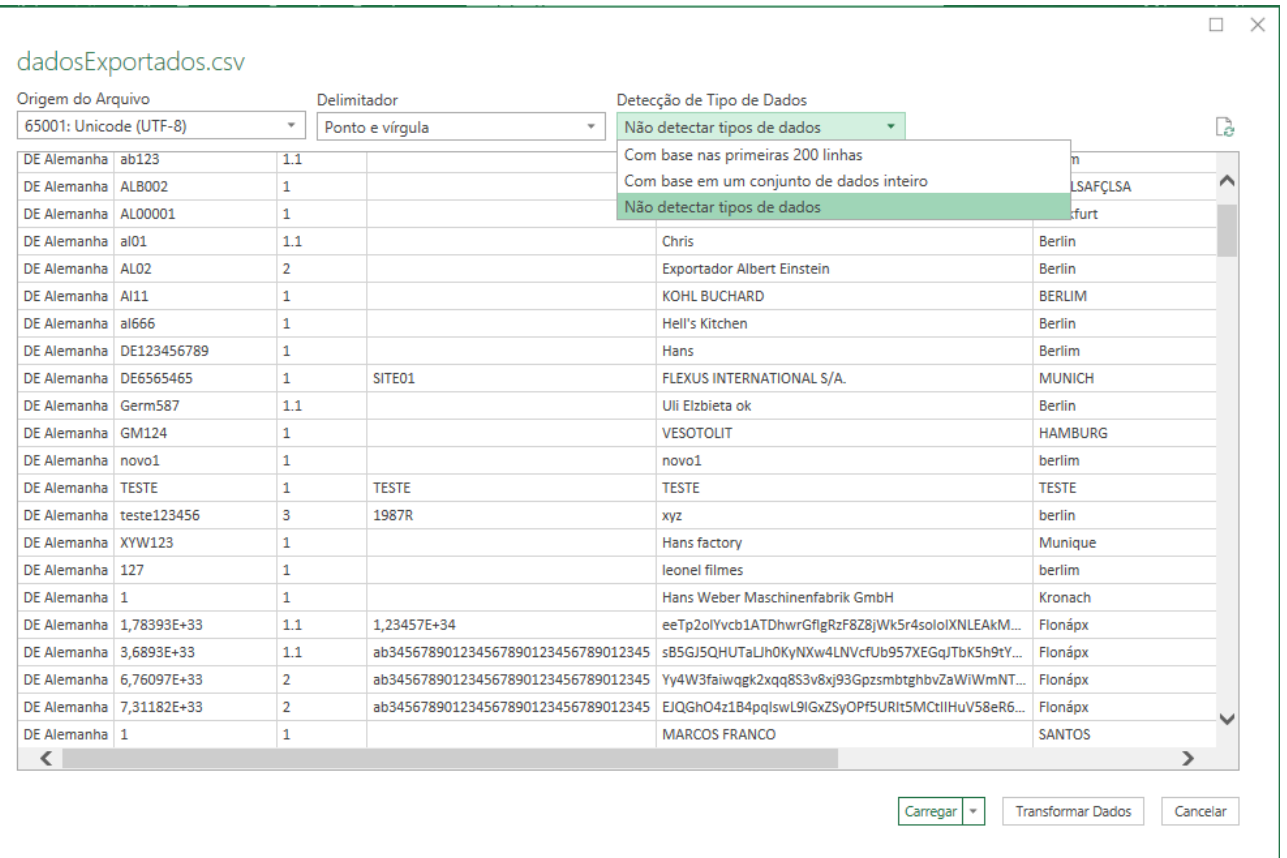

e) Ao clicar no botão "Carregar", que estará no canto inferior direito, as informações serão disponibilizadas em um arquivo Excel como a tela abaixo:

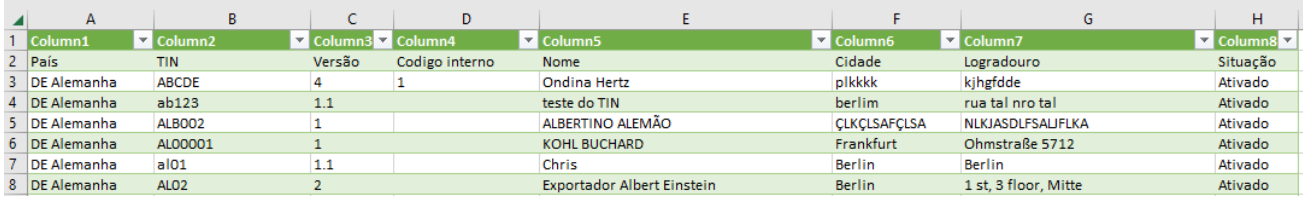

### <span id="page-17-0"></span>**4 CONSULTAR COTAS**

Caso a importação esteja sujeita à obtenção de algum tipo de cota (tarifária ou não-tarifária), o gestor do órgão poderá alimentar um "Controlador de Cotas" que fará seu controle. Neste caso, o usuário poderá acompanhar o saldo global da cota e o saldo do limite individual da empresa (se for o caso) em tempo real a partir dessa consulta.

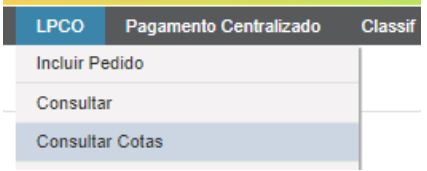

Importante esclarecer que a solicitação do benefício da cota continuará sendo feita por meio da inclusão e solicitação de um LPCO no sistema, mas a ferramenta "Controlador de Cotas" apresentará os saldos de forma transparente ao usuário das cotas oriundas de Acordos Comerciais, da Lista de Exceção à TEC e decorrentes de Desabastecimento, entre outras.

a) A tela inicial da consulta não apresenta campo obrigatório a ser preenchido, mas é conveniente informar pelo menos um filtro para realizar a consulta:

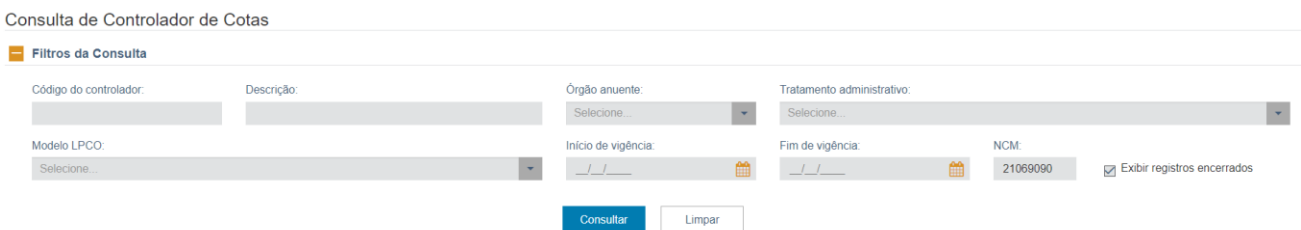

b) Ao clicar no botão "Consultar", será apresentada uma grid com os resultados da busca. O usuário poderá selecionar o Controlador interessado em acompanhar clicando no ícone do olho <sup>o disponível</sup> na coluna "Ações":

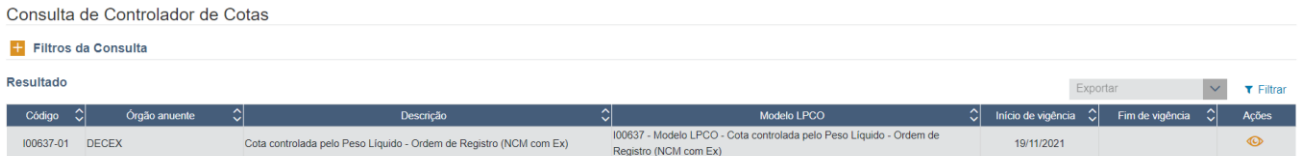

c) Uma nova tela com o Detalhamento do Controlador de Cotas será apresentada, contendo as informações gerais do Controlador e a lista de cotas controladas:

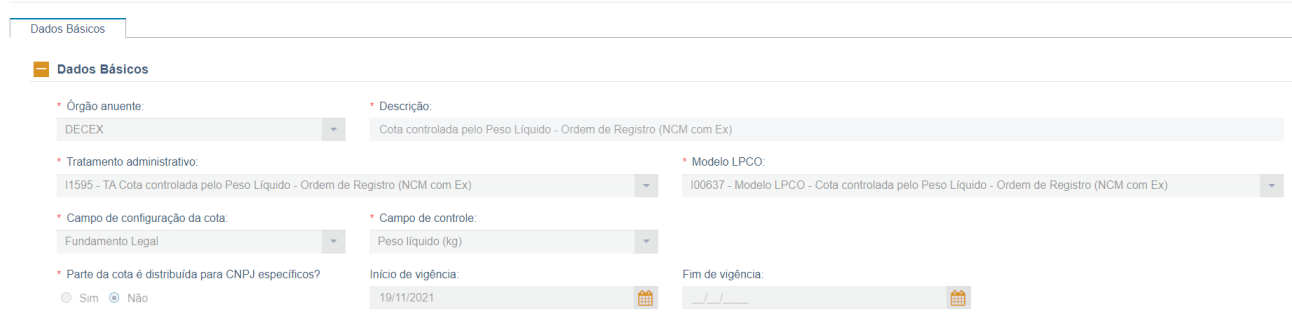

Detalhamento do Controlador de Cotas 100637-01

d) Na lista de cotas é possível visualizar as informações gerais das cotas que estão sendo acompanhadas pelo Controlador:

 $\Box$  Lista de cotas

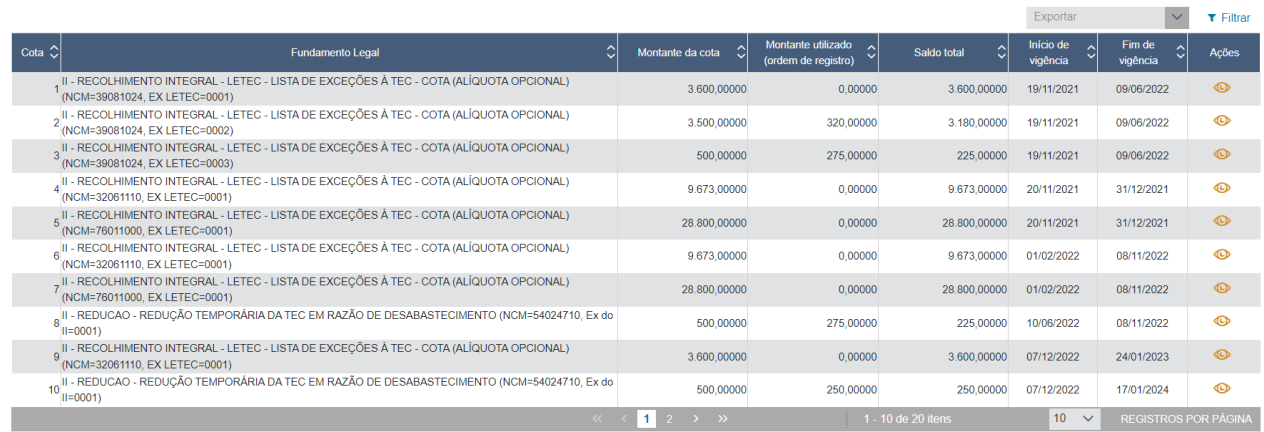

e) Ao clicar no ícone do olho **disponível na coluna "Ações" da Lista de cotas**, o usuário terá acesso às informações detalhadas e aos dados referentes ao controle da cota cadastrada pelo gestor do órgão anuente, separadas em três abas: "Dados da Cota", "Extrato" e "Documentos Pendentes de Análise". As informações que poderão ser visualizadas estão descritas a seguir:

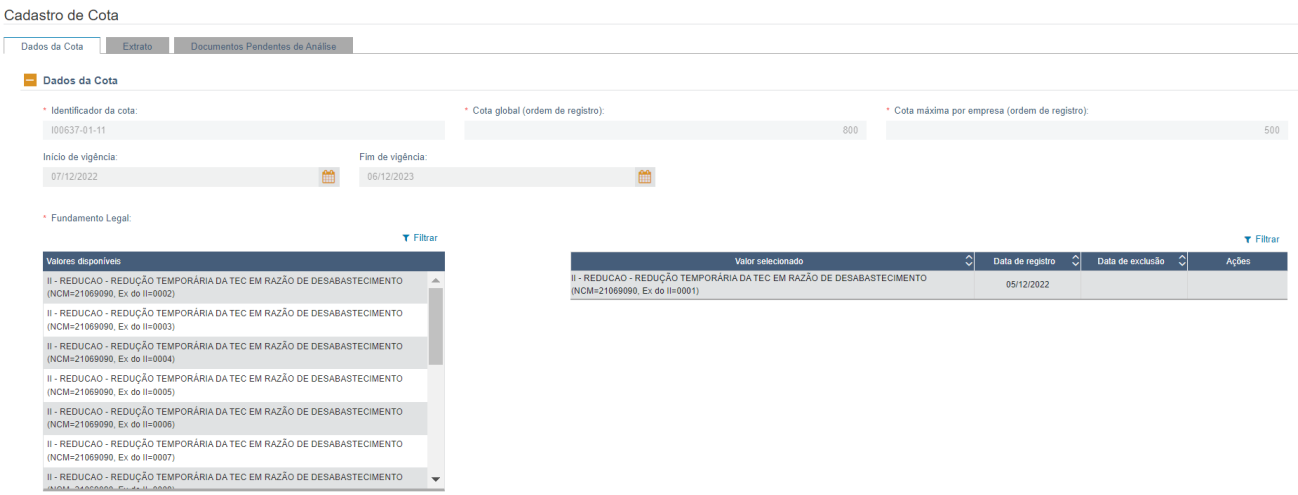

- Identificador da Cota: é um código numérico composto pela combinação da letra I, 5 dígitos do Modelo LPCO, 2 dígitos do Código do Controlador, 2 dígitos da coluna "Cota" da grid "Lista de cotas";
- Cota Global (ordem de registro): refere-se ao montante, na unidade de medida da cota, que é distribuído de acordo com a ordem de registro do LPCO no sistema;
- Cota máxima por empresa (ordem de registro): refere-se ao montante máximo que pode ser alocado por determinado CNPJ/CPF, igual ao somatório dos montantes, na unidade de medida da cota, dos LPCO deferidos para este importador, sendo restabelecido mediante o desembaraço aduaneiro das Duimp vinculadas;
- Início e Fim da vigência: período de vigência da Cota;
- NCM/Atributo/Fundamento Legal: apresenta o parâmetro que está sendo controlado.

A aba "Extrato" apresenta 3 blocos de informações: o Resumo, a Lista de Cotas por Empresa – Ordem de Registro e as Operações da Cota:

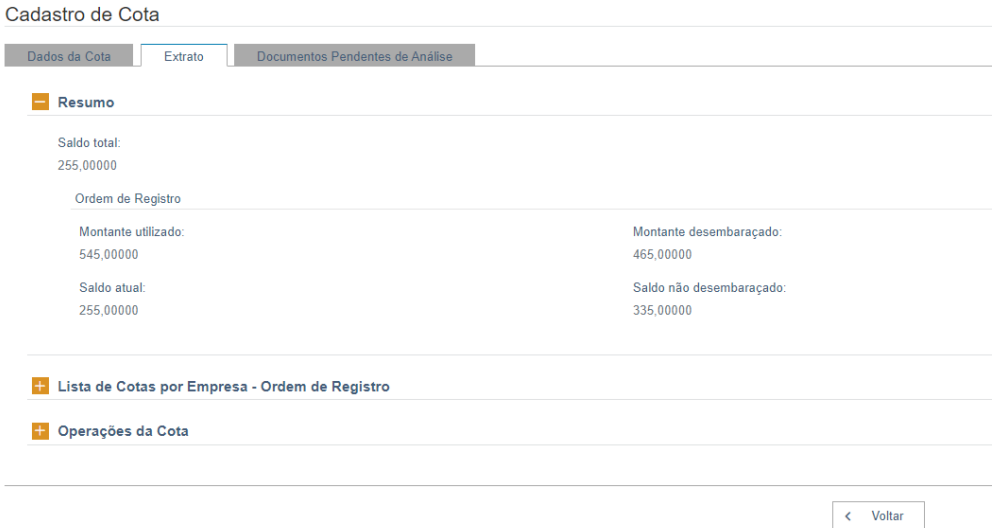

Destacamos os campos do Resumo, com os montantes disponíveis e já utilizados:

- Saldo total: refere-se ao saldo atual da cota (cota global menos montante utilizado);
- Montante utilizado: refere-se ao montante deferido na distribuição por Ordem de Registro;
- Saldo atual: igual ao Saldo total;
- Montante desembaraçado: refere-se ao somatório dos montantes de LPCO vinculados à Duimp e desembaraçados;
- Saldo não desembaraçado: igual à cota global menos o montante desembaraçado.

Com relação ao bloco Lista de Cotas por Empresa – Ordem de Registro, a grid detalha o montante utilizado, o montante desembaraçado e o saldo da cota da empresa contextualizada. Por sua vez, em Operações da Cota, a empresa contextualizada poderá visualizar seus LPCO deferidos que oneraram a cota:

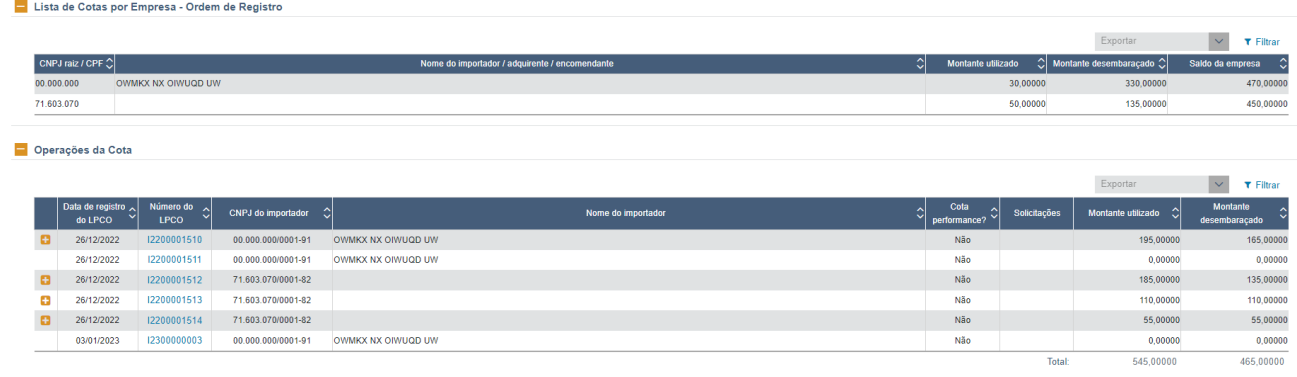

 $\left\langle \cdot \right\rangle$  Voltar

No tocante à aba "Documentos Pendentes de Análise", é possível identificar os LPCO que estão pendentes de análise, seja análise do pedido de LPCO, seja análise da solicitação de retificação. Esta aba apresenta todos os LPCO pendentes de análise, inclusive os de outras empresas. No entanto, o operador somente tem acesso aos LPCO do CNPJ que ele está contextualizado:

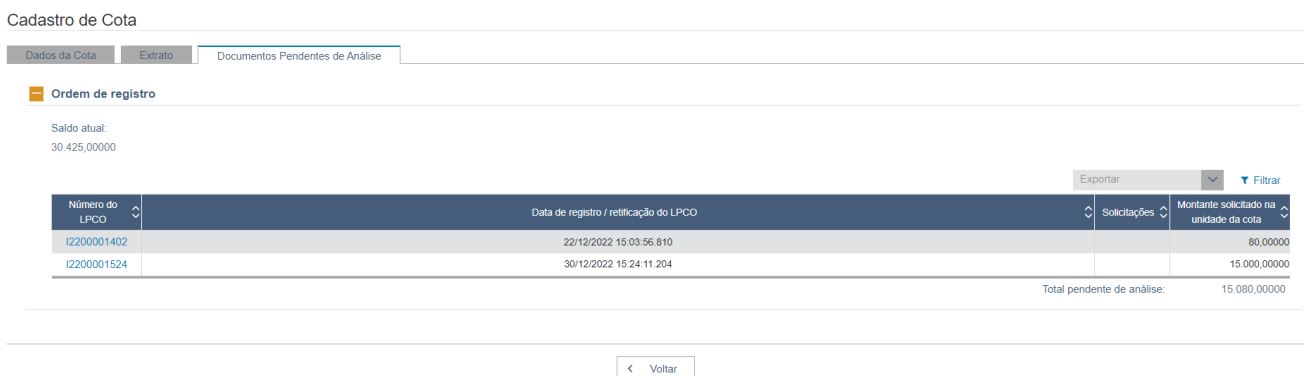

Caso se trate de uma cota que possui uma parcela distribuída para CNPJ específicos (cota performance), além das informações acima, a aba "Extrato/Resumo" apresenta o montante utilizado e desembaraçado na parcela performance e a aba "Documentos Pendentes de Análise" apresenta os LPCO pendentes de análise nessa parcela da cota. Importante observar que, caso uma empresa com cota performance pretenda utilizar a parcela distribuída por ordem de registro, ela deverá, necessariamente, zerar o Saldo atual da parcela performance.

Por fim, importante notar que todas as informações dispostas na grid são exportáveis para CSV, e podem ser convertidas em Excel, conforme descrito no item específico anteriormente.

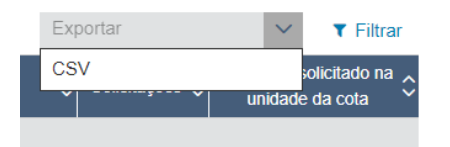

## <span id="page-20-0"></span>**5 ACOMPANHAMENTO DA ANÁLISE DE LPCO**

O importador poderá consultar o LPCO para acompanhar o andamento dos seus pedidos, visualizar as exigências e a decisão do órgão anuente, bem como responder eventuais exigências apostas no sistema. Além disso, o importador poderá visualizar as Duimp vinculadas no LPCO específico.

### <span id="page-20-1"></span>**5.1 PAGAMENTO DE TAXA DE ANUÊNCIA NO LPCO**

Alguns órgãos anuentes requerem o pagamento da Taxa de Anuência para analisar os pedidos de LPCO.

Caso o modelo de LPCO requeira tal pagamento, o pedido de LPCO ficará com a situação inicial "Aguardando pagamento". A taxa poderá se referir aos seguintes momentos do LPCO: Registro de LPCO, Resposta de exigência, Solicitação de Retificação, Prorrogação e Compatibilização, podendo ser selecionado mais de uma opção. Assim, enquanto o LPCO ou a solicitação estiver na situação "Aguardando pagamento", nenhuma alteração será permitida no LPCO, exceto o cancelamento do documento pelo próprio solicitante.

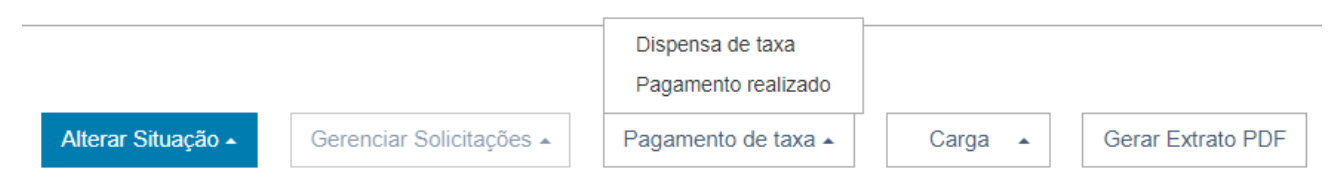

Tão logo a taxa do órgão (Guia de Recolhimento Único - GRU ou Documento de Arrecadação de Receitas Federais - DARF) for paga e o sistema reconhecer a transação, a situação do pedido de LPCO passará a ser "Para análise".

Ao acionar o botão "Pagamento de taxa" será possível que o usuário opte por justificar a dispensa ou isenção, ou por confirmar a realização do pagamento da taxa.

Ao ser acionado, o sistema deve apresentar uma modal para o importador confirme o pagamento Como essa ação não pode ser desfeita, caso o usuário confirme, a situação do LPCO será alterada para "Para análise".

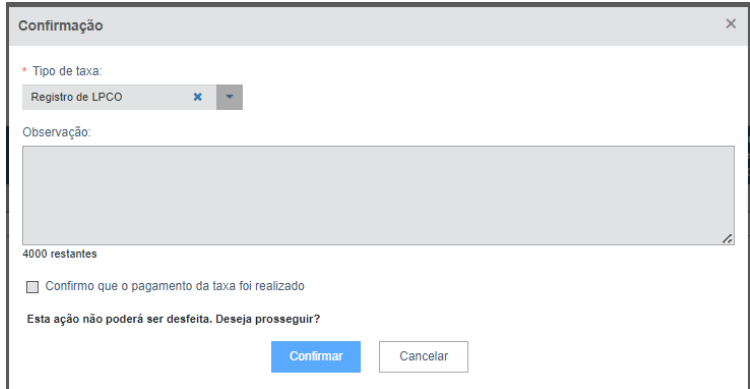

## <span id="page-21-0"></span>**5.2 VISUALIZAR EXIGÊNCIA**

O importador, ao consultar um LPCO que esteja "em exigência", visualizará o texto da exigência em uma modal apresentada pelo sistema. Clique em OK para visualizar os campos passíveis de alteração:

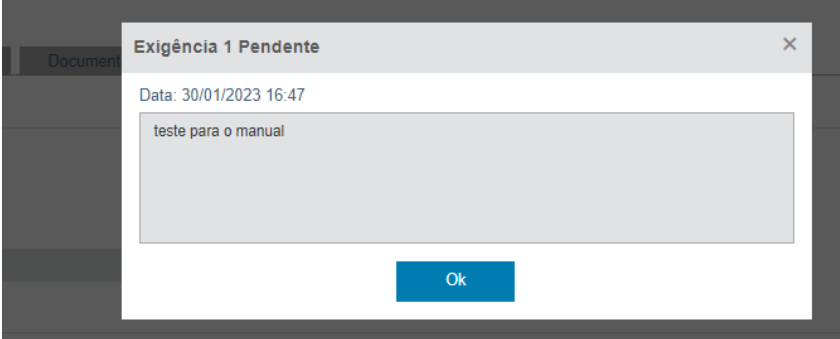

O texto da exigência sempre poderá ser consultado na aba de "Análise, Exigências e Solicitações", no campo "Exigências", inclusive aquelas canceladas pelo órgão anuente:

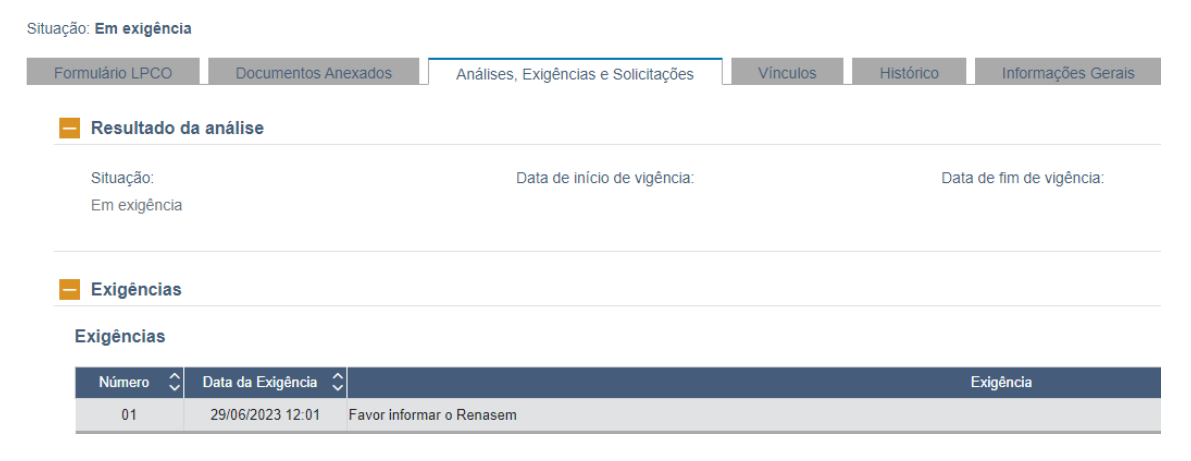

## <span id="page-22-0"></span>**5.3 RESPONDER EXIGÊNCIA**

Para responder a exigência, o importador deverá:

- a) Alterar as informações ou campos do formulário, ou mesmo anexar documentos (se for o caso);
- b) Clicar no botão "Alterar Situação" para então selecionar "Responder Exigência":

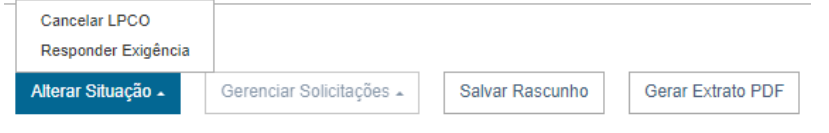

c) Ao fazer isso o sistema abrirá uma nova janela na qual constará a exigência a ser cumprida e o espaço para o importador incluir a resposta e confirmar:

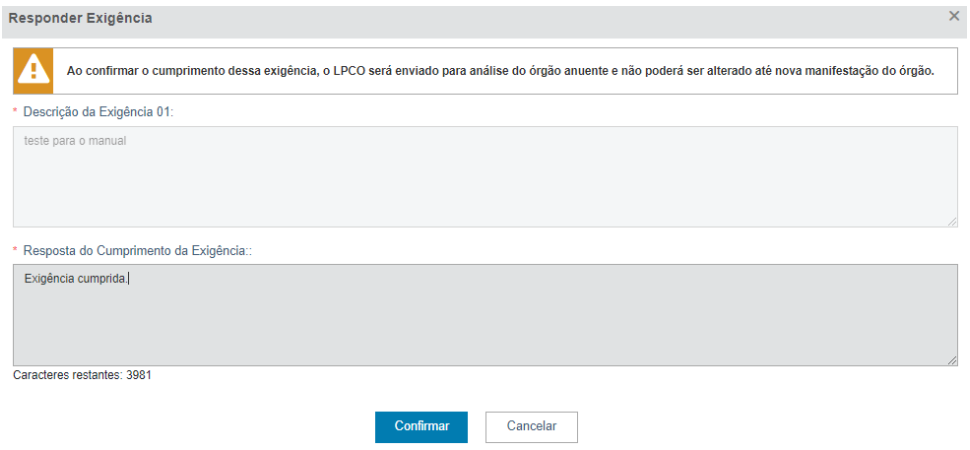

d) o clicar no botão "Confirmar" as alterações serão salvas e o LPCO estará disponível para ser analisado pelo órgão anuente. Se confirmada, o sistema apresentará a seguinte mensagem:

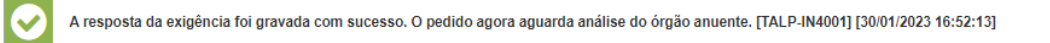

e) Os campos alterados ficam marcados no formulário conforme abaixo, podendo-se visualizar o que constava antes da retificação ao passar o mouse no ícone "i";

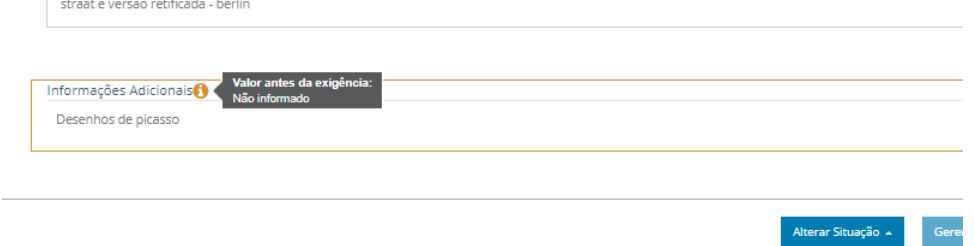

f) Ao confirmar o cumprimento da exigência, o sistema não mais permitirá retificações no LPCO, até nova manifestação do anuente e apresentará a nova situação de "Resposta de exigência";

g) Caso o importador não queira confirmar a resposta, poderá "salvar rascunho", sendo mantida a situação "Em exigência":

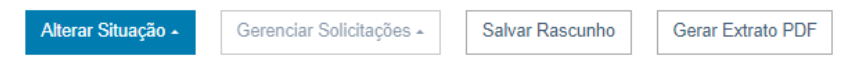

Atenção! O módulo LPCO está programado diariamente para cancelar automaticamente todo LPCO que permanecer na situação "Em Exigência" por mais de 90 dias.

## <span id="page-23-0"></span>**5.4 VISUALIZAR DEFERIMENTO E INDEFERIMENTO**

A situação do LPCO fica fixo, aparecendo em todas as abas do LPCO, sendo que, na aba de "Análise, Exigências e Solicitações", é mostrado ao importador a data de início e fim de vigência.

A data de início nunca será anterior ao deferimento, mas poderá ser posterior. A data de fim de vigência não segue padrão único, pois depende do modelo definido pelo órgão anuente, podendo ser de alguns dias ou de muitos anos.

Apesar de constar um prazo pré-definido pelo órgão anuente, o servidor do órgão anuente poderá alterar a data de fim de vigência no momento do deferimento do LPCO.

### <span id="page-23-1"></span>**5.5 RECURSO DE INDEFERIMENTO**

Caso o LPCO seja indeferido pelo órgão anuente, a decisão poderá ser revisada, de ofício, ou a pedido do importador, desde que o recurso administrativo seja apresentado dentro do prazo regulamentar definido em normativa pelo órgão anuente.

Caso o anuente permitir em seu modelo LPCO, tal recurso poderá ser apresentado diretamente no LPCO:

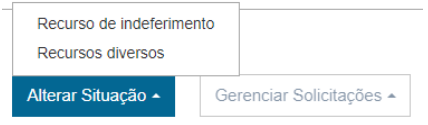

Ao confirmar, o importador poderá apenas inserir uma justificativa, não ficando disponível nenhum campo do LPCO para edição:

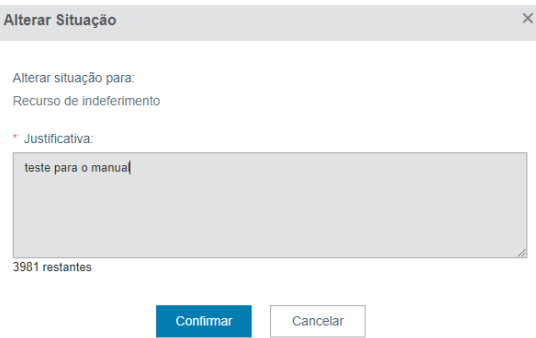

A situação do LPCO será alterada para "Recurso de indeferimento" para ser analisado pelo anuente.

## <span id="page-23-2"></span>**5.6 CANCELAMENTO DE LPCO**

Os LPCO com situação "Para análise", "Em análise", "Em exigência" ou "Resposta de exigência" podem ser cancelados pelo importador. Para tanto, basta acessar o LPCO e clicar em "Alterar Situação" e "Cancelar LPCO".

As Duimp que já tiverem sido vinculadas, mas ainda estão no curso do despacho, devem ser retificadas para excluir o LPCO cancelado e incluído novo LPCO para que a operação possa prosseguir. Entretanto, não poderá ser cancelado LPCO Deferido se já tiver sido vinculado a Duimp Desembaraçada.

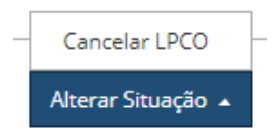

Além disso, os LPCO "em exigência" há mais de 90 dias serão cancelados automaticamente pelo sistema.

## <span id="page-24-0"></span>**5.7 VINCULAR LPCO À DUIMP**

As ações aqui descritas são executadas no módulo "IMP" clicando-se em Declaração Única de Importação >> Elaborar Duimp:

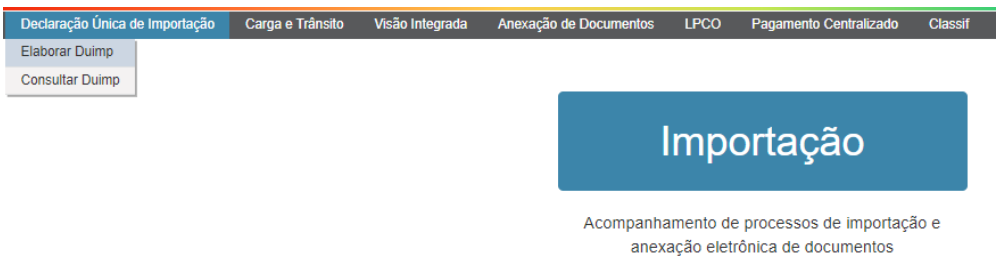

Quando o importador estiver registrando uma Duimp que requer LPCO, dentro do item da Duimp deverá clicar no botão "Incluir LPCO".

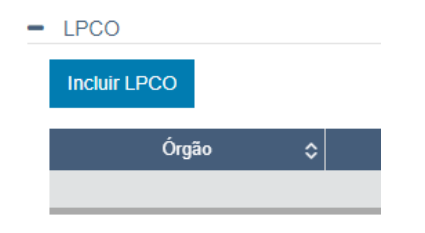

O sistema irá trazer uma listagem dos LPCO deferidos aplicáveis ao item de Duimp com base no CNPJ, NCM, Catálogo de produtos e respectiva versão. O importador poderá selecionar um ou mais LPCO, clicando na sequência em "Confirmar" e "Adicionar LPCO". Há também outros parâmetros de preenchimento opcional para refinar a consulta;

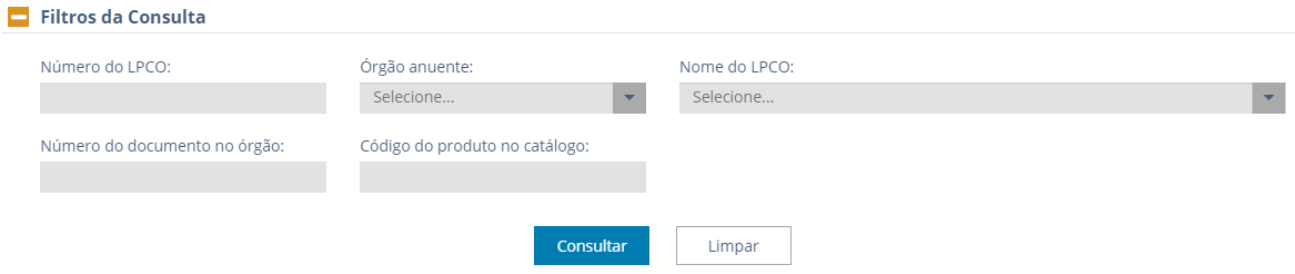

Será apresentado uma grid com o resultado da Consulta realizada:

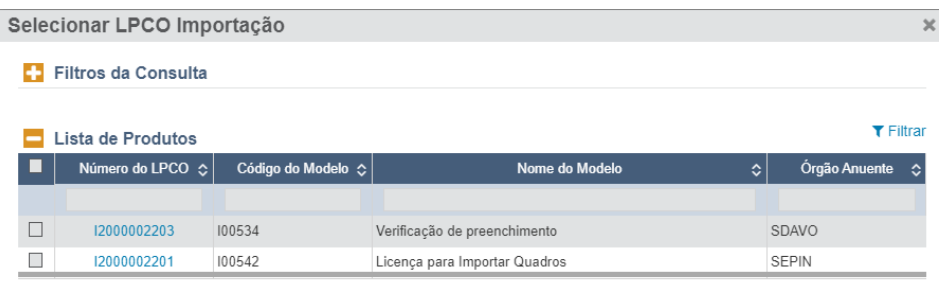

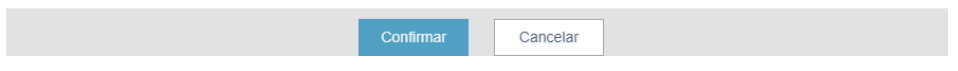

O LPCO selecionado pode ser excluído ao clicar na lixeira:

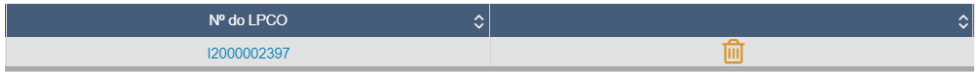

Após concluir o preenchimento de todos os itens da Duimp, o importador poderá "Diagnosticar" ou "Registrar" a Duimp, selecionando o ícone desejado no canto superior direito da tela. O sistema fará as validações necessárias e apresentará as mensagens de retorno do processamento.

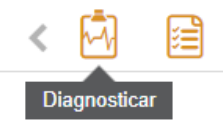

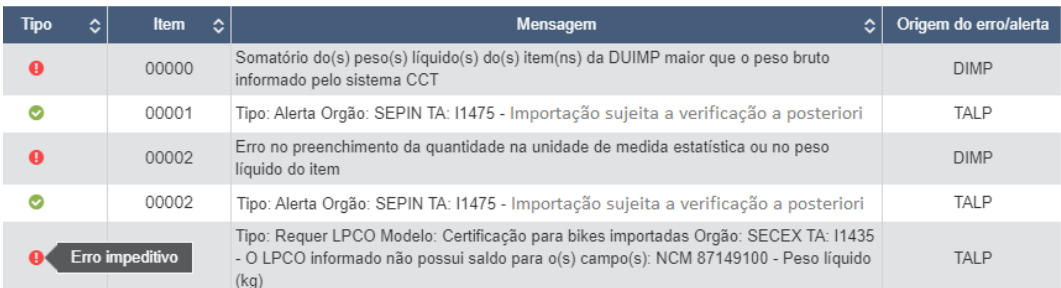

Importante ressaltar que o LPCO deve estar deferido e ser compatível com a Duimp. O número e versão do produto informados na Duimp devem ser os mesmos que constam no LPCO emitido. Caso não sejam iguais, o sistema não permitirá a vinculação do LPCO à Duimp.

O sistema também apontará quando houver divergências em outras informações comuns prestadas no LPCO e na Duimp. Por exemplo, se o LPCO tem um país de aquisição distinto da Duimp, o sistema apresenta a seguinte mensagem:

*Item: 1 – Tipo: Requer LPCO Modelo: Certificado para partes e peças de automóveis Órgão: INMETRO TA: I1394 - O LPCO I2000002353 informado é incompatível com a operação. Campos da Duimp que estão incompatíveis com o LPCO: País de aquisição.*

Em outros casos pode ocorrer dos campos estarem compatíveis, mas o LPCO autorizado é de valor menor do que o valor pretendido na Duimp:

*Tipo: Requer LPCO Modelo: Licença para carnes importadas Órgão: MAPA TA: I1435 - O LPCO informado não possui saldo para o(s) campo(s): NCM 02102000 - Peso líquido (kg)*

Na aba de "Tratamento Administrativo" da Duimp o importador poderá ver todos os LPCO requeridos, bem como eventuais mensagens de alerta ou pendências que impedem o registro. Se todos os LPCO requeridos estão deferidos, foram informados e estão compatíveis, o sistema permitirá o registro da Duimp.

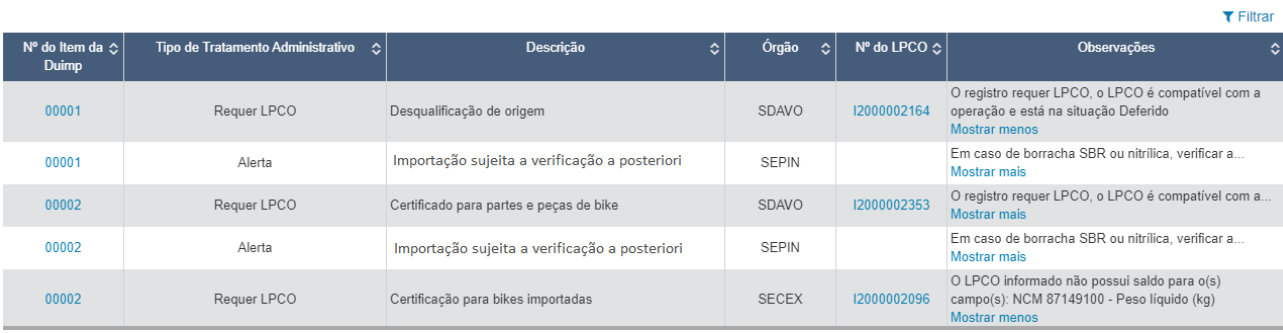

Tratamento Administrativo processado em: 09/12/2020 21:17:28.

## <span id="page-26-0"></span>**5.8 VISUALIZAR VINCULAÇÃO DE DUIMP E SALDOS CONSUMIDOS**

Na aba de "Vínculos" do LPCO, caso estejam marcadas as opções de visualização, o sistema apresentará: data da vinculação, Duimp/Item da Duimp, data da desvinculação (se for o caso) data do registro da Duimp, data do desembaraço da Duimp. As respectivas quantidades e valores consumidos pela(s) Duimp vinculada(s) serão apresentados, bem como saldos remanescentes.

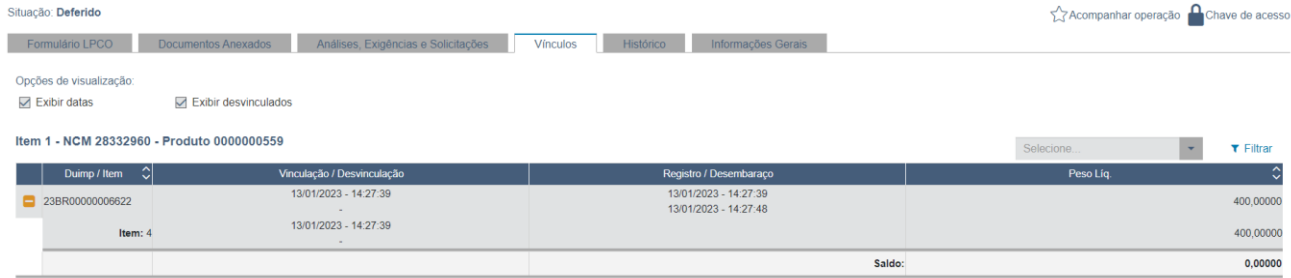

## <span id="page-26-1"></span>**6 SOLICITAÇÕES DE LPCO**

Existem três tipos de solicitações de LPCO: prorrogação de prazo de vigência, retificação de informações em campos específicos e compatibilização de dados de produtos desativados para vincular a uma Duimp já registrada.

## <span id="page-26-2"></span>**6.1 SOLICITAÇÃO DE PRORROGAÇÃO DE LPCO**

Quando o prazo de vigência do LPCO for insuficiente para que o importador conclua a operação, o usuário poderá solicitar prorrogação do LPCO, que será analisada pelo mesmo anuente que deferiu o pedido original de LPCO.

a) Para tanto, o usuário deverá acessar o LPCO pela opção de consulta e escolher o LPCO desejado. Somente pode ser solicitada prorrogação de LPCO que esteja na situação "Deferido" e antes do fim de vigência;

b) Após abrir o detalhamento do LPCO, clicar em "Gerenciar Solicitações" e "Solicitar Prorrogação";

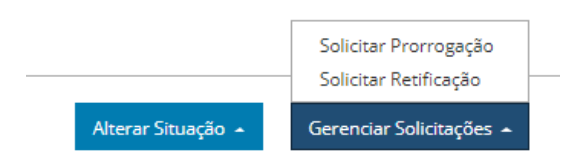

c) O sistema irá abrir uma modal para o importador informar a nova data de fim de vigência que deseja, podendo optar por clicar em "prorrogar por igual período", devendo preencher o campo de "justificativa";

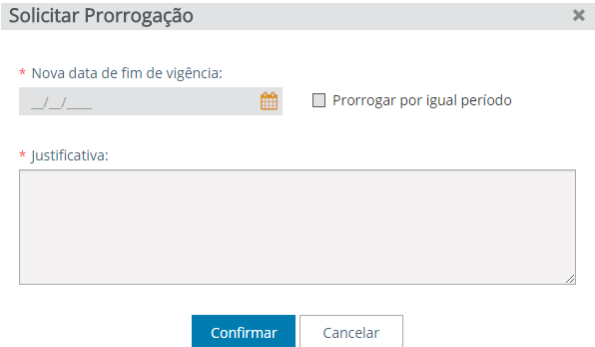

d) Na aba de "Análise, Exigências e Solicitações" o importador poderá alterar ou cancelar a solicitação de prorrogação somente se não houver a manifestação do órgão anuente:

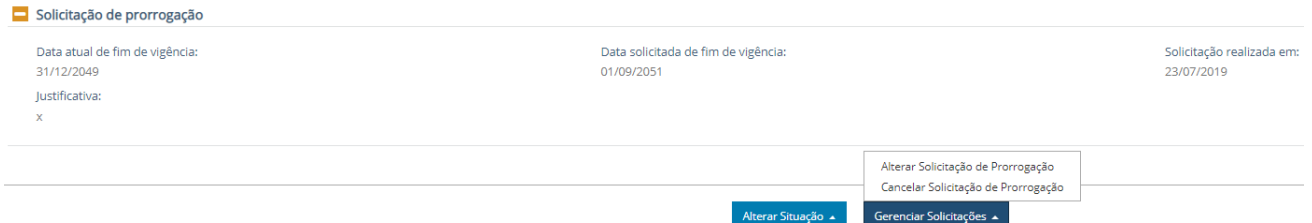

e) Enquanto o pedido de prorrogação estiver pendente de análise, o LPCO receberá uma marcação na coluna "Solicitações" da grid como "P" em vermelho;

f) Após análise do órgão anuente, na aba de "Análise, Exigências e Solicitações", constará a data de fim de vigência atualizada;

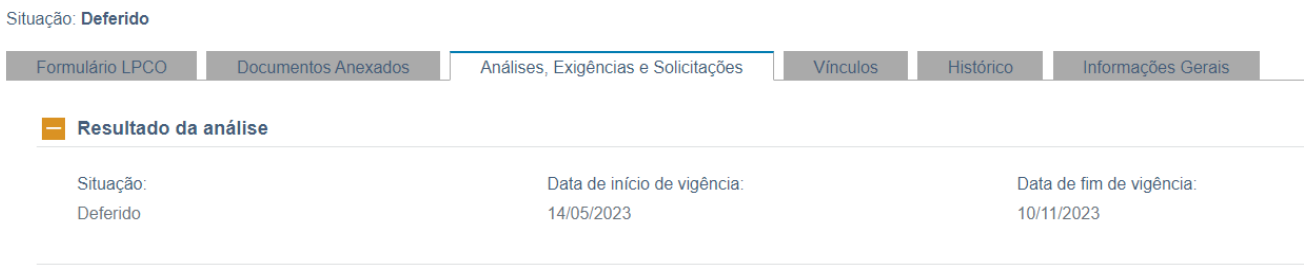

 $\blacksquare$  Evisânsias

g) Na aba "Histórico" constará a situação da solicitação de prorrogação, a data do evento e, na justificativa, a nova data de fim de vigência;

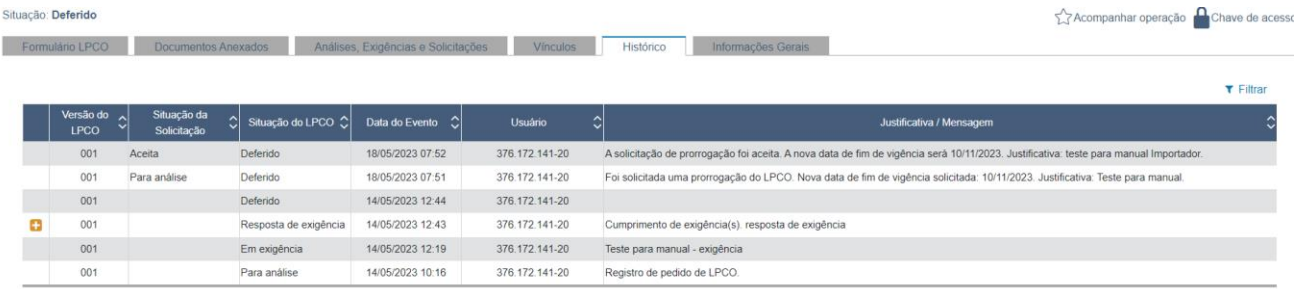

h) A solicitação de prorrogação pode ser realizada até o último dia do fim de vigência, sem prejuízo da análise pelo órgão anuente;

i) O pedido de prorrogação será cancelado automaticamente pelo sistema se o LPCO for cancelado.

### <span id="page-27-0"></span>**6.2 SOLICITAÇÃO DE RETIFICAÇÃO DE LPCO DEFERIDO**

Um LPCO poderá ser alterado se estiver nas situações "Rascunho" ou "Em exigência". Para tanto, basta alterar os dados e clicar em "Registrar" ou "Responder exigência" conforme o caso. Quando o modelo de LPCO permitir, o LPCO poderá ser retificado após deferimento e, em alguns casos, também após o desembaraço da Duimp vinculada.

Nesse caso, o importador deverá acessar o LPCO e clicar em "Gerenciar Solicitações" e "Solicitar Retificação":

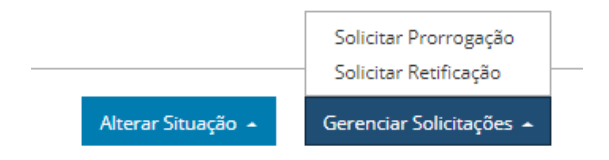

O sistema disponibilizar os dados do formulário para o importador alterar as informações nos campos. Após fazer as alterações o importador deverá "Solicitar Retificação", preencher a justificativa (opcional) e confirmar:

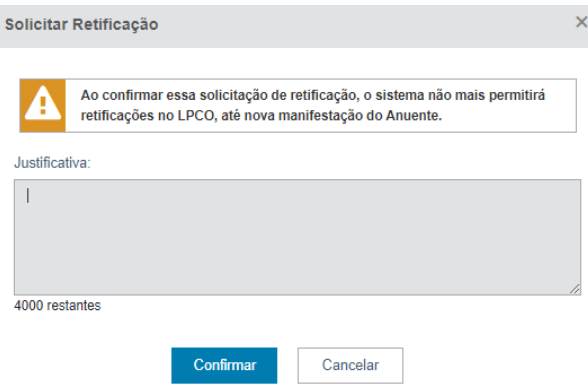

O importador poderá cancelar a solicitação de retificação na opção "Gerenciar Solicitações", "Cancelar Solicitação de Retificação":

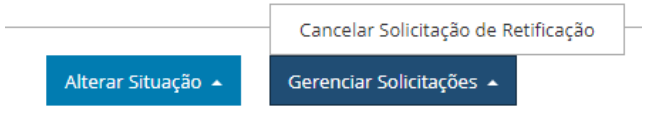

Se a Duimp vinculada ao LPCO for desembaraçada, as retificações pendentes serão canceladas automaticamente pelo sistema, exceto nos casos em que os modelos forem retificáveis após o desembaraço.

As retificações aceitas ficam marcadas no formulário conforme abaixo, podendo-se visualizar o que constava antes da retificação ao passar o mouse no ícone "i":

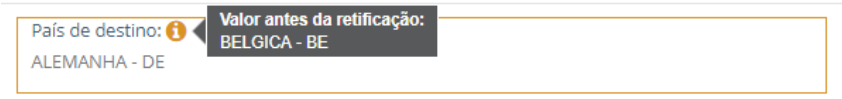

Na aba "Histórico" constará a versão do LPCO, a situação da solicitação de retificação, a situação do LPCO, a data do evento e, na justificativa, o texto inserido pelo importador:

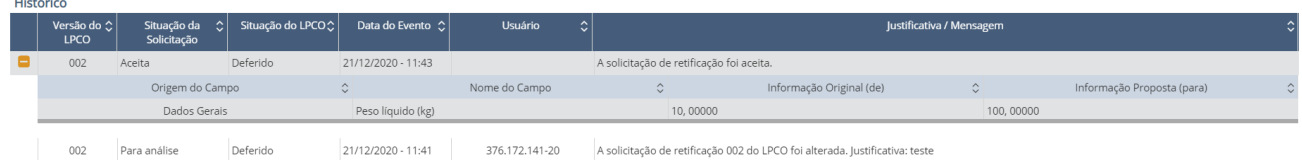

Caso a solicitação de retificação seja "aceita", o sistema confirma a nova versão do LPCO, mas se for "negada", a versão não será gerada.

## <span id="page-28-0"></span>**6.3 SOLICITAÇÃO DE COMPATIBILIZAÇÃO**

A compatibilização é um tipo de retificação que permite, unicamente, incluir no LPCO uma versão retificada de um produto. Ou seja, permite informar uma versão do produto que não está mais vigente (desativado) no LPCO para que este possa ser vinculado a uma Duimp já registrada. Essa situação geralmente ocorre a pedido de uma autoridade em virtude de ajustes no curso do despacho de importação.

O importador deverá acessar o LPCO e clicar em "Gerenciar Solicitações" e "Solicitar Compatibilização":

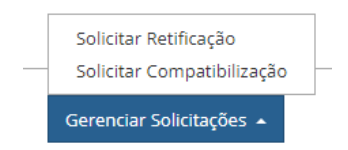

A seguir, o sistema abrirá uma modal para que seja informado o número da Duimp e respectivo item que contém o produto que foi alterado no curso do despacho:

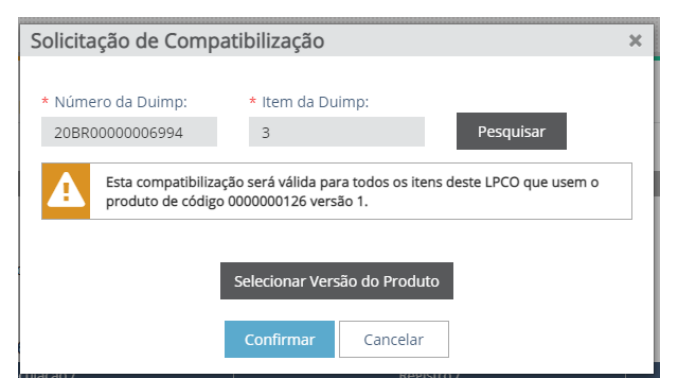

O sistema, então, listará as versões retificadas do produto para o importador escolher qual é compatível com a versão retificada informada na Duimp:

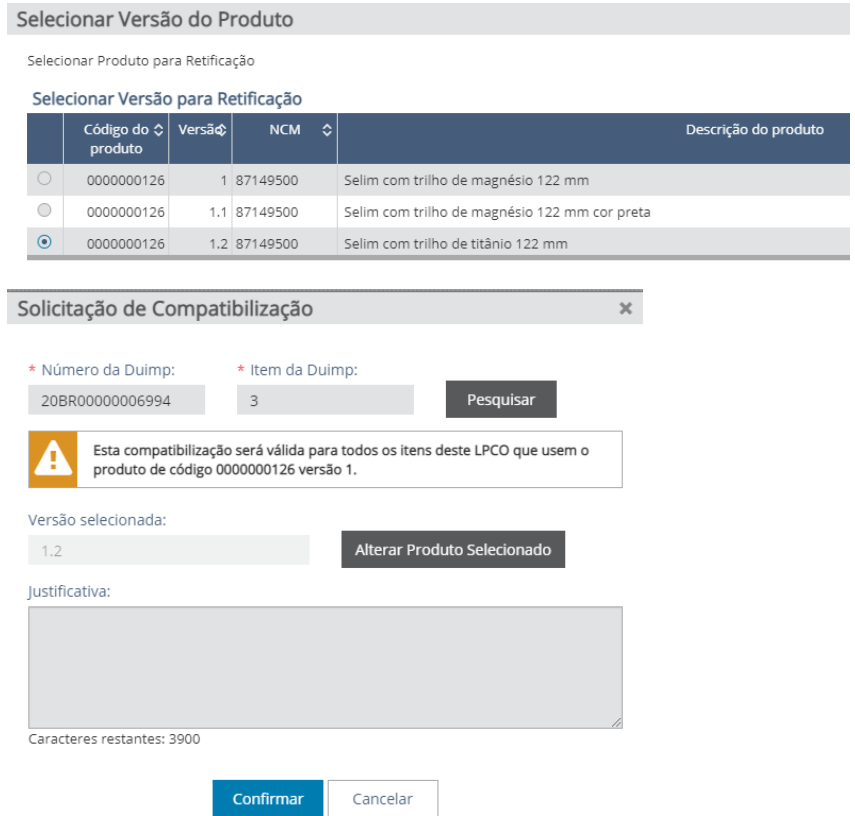

Se o anuente aceitar a compatibilização, este LPCO poderá ficar compatível com as Duimp que também usam essa mesma versão retificada:

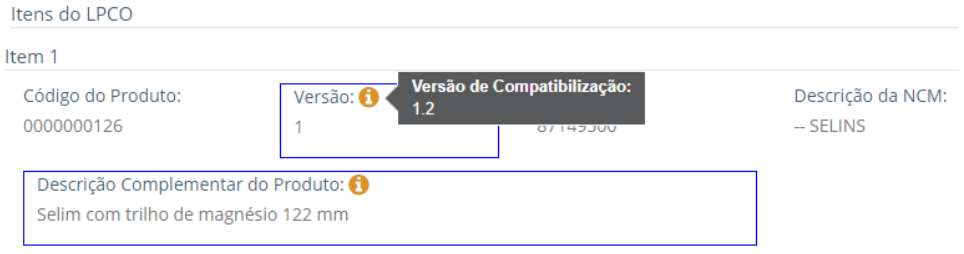

# <span id="page-30-0"></span>**7 VERSÃO DO PRODUTO x VERSÃO RETIFICADA DO PRODUTO NO LPCO**

O item do LPCO é originalmente selecionado a partir dos produtos cadastrados pela empresa no módulo Catálogo de Produto. Entretanto, um produto já catalogado pode ser alterado por diversos motivos:

a) por intenção da própria empresa para complementar ou ajustar informações; ou

b) porque a estrutura de dados desse produto no catálogo sofreu modificações pela inclusão de um novo campo para preenchimento (conhecido por Atributo).

Para atender essa necessidade, o sistema oferece duas formas de alterar o produto já catalogado: pela criação de uma nova versão ou pela retificação de uma versão existente. Em ambos os casos essa alteração põe fim de vigência na versão atual do produto.

Em outras palavras, a nova versão do produto vale a partir da data do registro dessa versão, enquanto a versão retificada vale até antes da data do seu registro. Assim, a nova versão se torna a versão corrente válida para novas operações, enquanto a versão retificada somente é válida para operações já registradas.

Ao elaborar uma Duimp ou solicitar um LPCO, o sistema deverá automaticamente registrá-los com a versão atual dos produtos. Ou seja, no momento do registro desses documentos o sistema validará se os produtos informados estão vigentes.

Por vezes é necessário alterar alguma informação necessária para a descrição do produto no catálogo de produtos. A criação de uma nova versão do produto é o caso mais comum e dá origem a um número sequencial que sucede o número da versão anterior. Por exemplo: o produto 15 versão 2 sucede o produto 15 versão 1. Ou seja, a versão 2 tem início de vigência imediatamente após o fim de vigência da versão 1.

A retificação também é uma alteração de produto, mas sem reflexos na vigência. Ou seja, nesse caso a versão retificada tem a mesma vigência da versão da qual teve origem. Por exemplo: o produto retificado 15 versão 2.1 é originado do produto 15 versão 2. Ambos têm o mesmo início e fim de vigência.

A criação da versão retificada do produto geralmente é motivada pela necessidade de alteração de um produto no curso do despacho de importação. Nesse caso é impossibilitada a substituição da versão do produto na mesma Duimp. Quando a versão retificada do produto (ex. versão 3.1) é divergente da versão do produto autorizada no LPCO (ex. versão 3) é utilizada a funcionalidade de compatibilização de LPCO, conforme disposto no item 7.3.

# <span id="page-30-1"></span>**7.1 INCORPORAÇÃO AUTOMÁTICA DA VERSÃO DO PRODUTO NO LPCO**

Quando ocorrer a ativação de uma nova versão do produto já catalogado, essa versão poderá ser incorporada nos LPCO deferidos que foram emitidos com a versão do catálogo que foi substituída.

Entretanto, essa incorporação somente ocorrerá nos casos em que:

- a) não foi alterado um campo de interesse do órgão anuente, ou
- b) não descaracterizar o produto que foi analisado pelo anuente no deferimento do LPCO.

Nesse caso o LPCO será atualizado automaticamente com a nova versão do produto e poderá amparar novas importações com essa versão do catálogo.

## <span id="page-30-2"></span>**8 INTEGRAÇÃO DO LPCO COM LI**

Enquanto a transição estiver em curso haverá a integração do LPCO com a Licença de Importação (LI) do Siscomex LI. O LPCO servirá para referendar a LI, pois alguns órgãos anuentes já estão realizando suas análises e controles baseados em LPCO.

## <span id="page-31-0"></span>**8.1 PREENCHIMENTO DO LPCO**

O importador registrará normalmente suas LI no Siscomex LI. Em seguida, iniciará o preenchimento do LPCO no módulo LPCO do Portal Único. Caso o formulário do LPCO seja um modelo com integração com a LI, o usuário deverá informar o número da LI que será incorporada em um LPCO, sempre respeitando a relação 1 LI = 1 LPCO e 1 item de LI = 1 item de LPCO. Somente LI em situação "pendente de análise" poderá ser informada no LPCO.

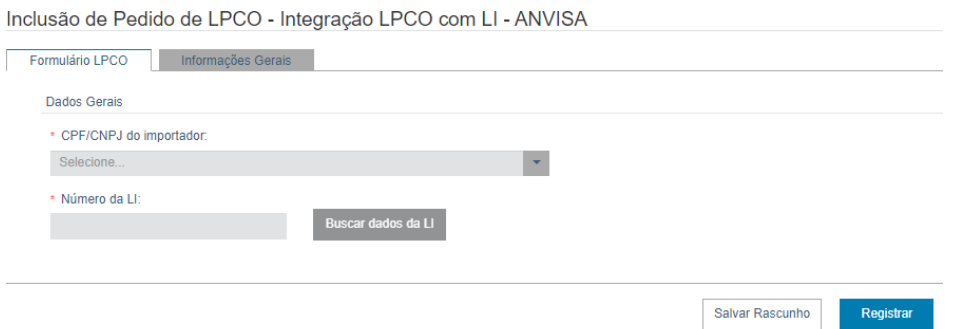

Em seguida, o usuário necessitará preencher os campos adicionais do LPCO, sejam eles da capa ou do item. Não será permitido a inclusão manual de item no LPCO, mesmo após a importação da LI.

Após o registro do LPCO, o anuente poderá analisar e o deferimento ou indeferimento do LPCO será refletido na anuência na LI. A informação sobre a alteração do status da LI será incorporada à aba "Histórico" do LPCO e o LPCO irá se comunicar automaticamente com o Anuente Web para refletir o deferimento ou indeferimento na LI.

### <span id="page-31-1"></span>**8.2 LPCO AGRUPADOS**

Quando o modelo LPCO possui integração com a LI, será adicionado uma nova aba chamada "LPCO Agrupados". Essa funcionalidade serve para o importador agrupar licenças para produtos que fazem parte de uma mesma operação ou estão fisicamente agrupados em um contêiner ou unidade de carga. Assim, o anuente tem informação para tratar essas licenças em conjunto.

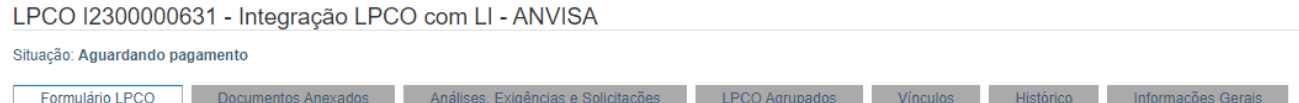

A nova aba exibirá uma lista de LPCO agrupados com as seguintes colunas: Número da LI, Número do LPCO, Situação do LPCO, Número do Conhecimento de Carga, Data de inclusão no Agrupamento e Data de exclusão do Agrupamento, e Ações.

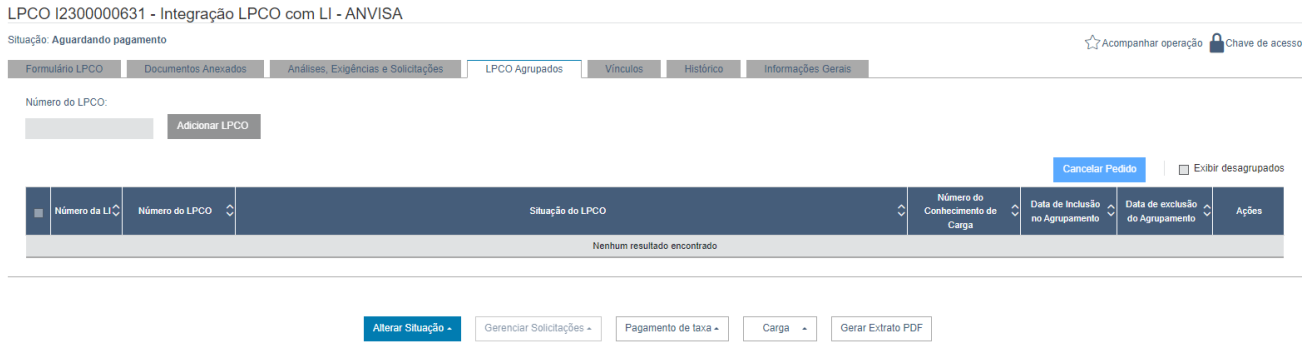

Essa tela permitirá que o usuário possa incluir no Agrupamento um novo LPCO ou excluir um LPCO vinculado. Não há restrição quanto ao modelo ou situação do LPCO. Entretanto, é preciso que seja do mesmo órgão anuente.

## <span id="page-32-0"></span>**8.3 ALTERAÇÃO DO NÚMERO DA LI NO LPCO**

Nos momentos em que o formulário LPCO permite edição, como nas situações "Em exigência" e "Solicitação de retificação", o número da LI poderá ser alterado. Embora os dados da LI antiga sejam sobrescritos, alguns dados permanecerão inalterados, como por exemplo, o número de itens e os atributos informados do LPCO. Todas as modificações serão apresentadas na aba "Histórico", no formato DE-PARA.

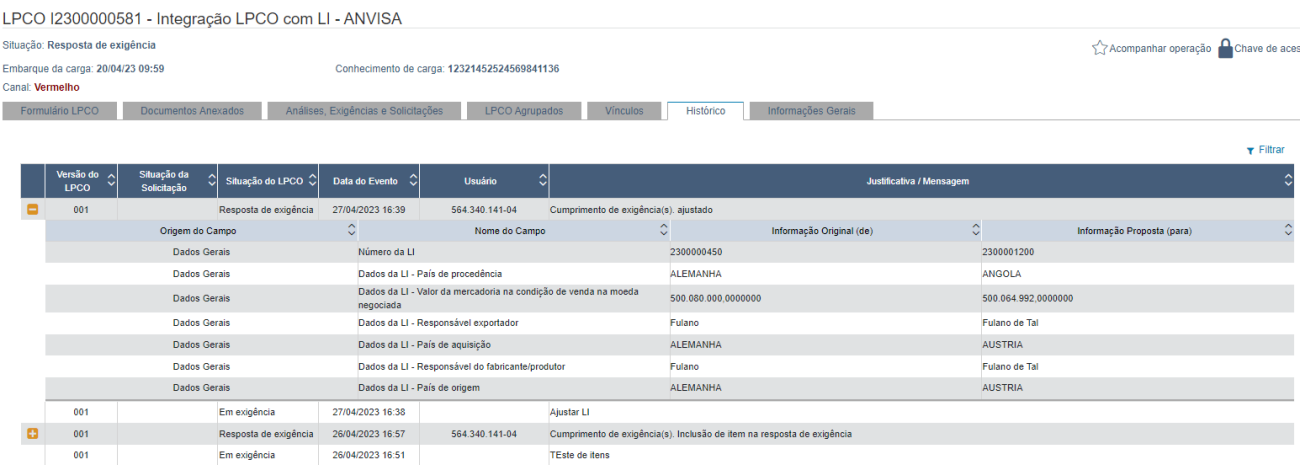

## <span id="page-32-1"></span>**8.4 INFORMAR EMBARQUE DA CARGA**

Nos LPCO com integração com a LI será disponibilizado o botão "Carga" para o importador informar o embarque da carga.

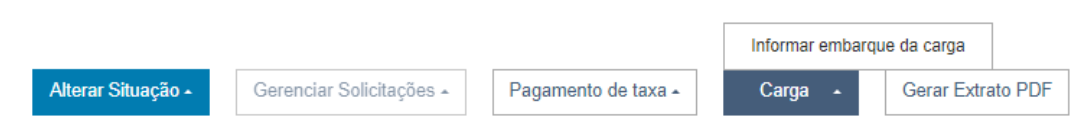

Ao clicar nesse botão o sistema apresentará uma modal para informar os dados da carga, sendo que a confirmação não poderá ser desfeita. Poderá ser informado mais de um embarque e todas as informações ficarão registradas no histórico do LPCO.

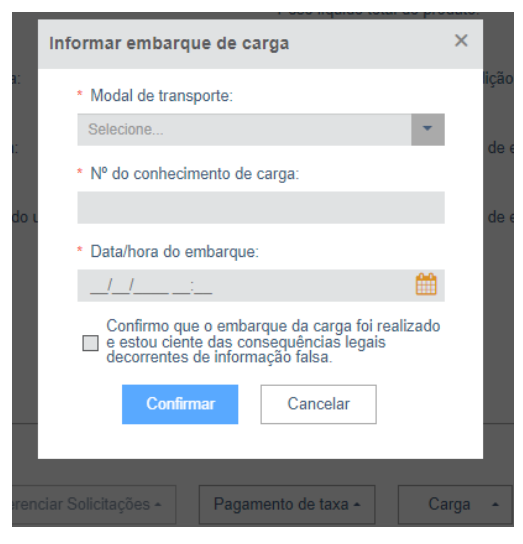

### <span id="page-32-2"></span>**8.5 INFORMAR PRESENÇA DA CARGA**

Nos LPCO com integração com a LI será disponibilizado o botão "Carga" para o importador informar que a carga está disponível para inspeção física ou documental do anuente (Se for o caso). Atenção, essa confirmação não poderá ser desfeita.

Por outro lado, caso já tenha sido informado sobre o embarque da carga, o botão "Carga" passará também a apresentar a opção de informar sobre a presença de carga. em uma nova modal será apresentada.

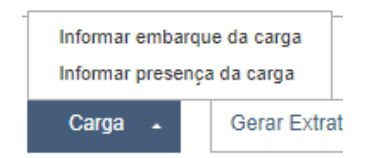

Assim, uma nova modal será apresentada.

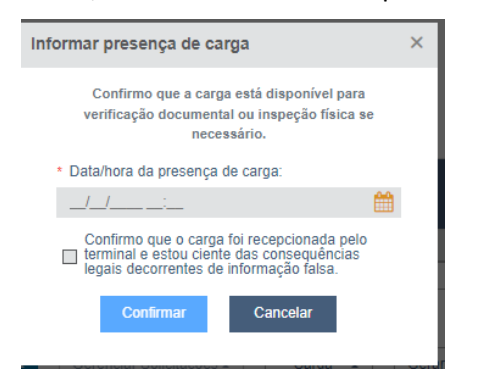

#### <span id="page-33-0"></span>**9 INFORMAÇÃO DO CANAL DE PARAMETRIZAÇÃO**

Nos LPCO passíveis de inspeção física, será apresentado o canal que foi atribuído pelo respectivo órgão anuente especificamente para o LPCO:

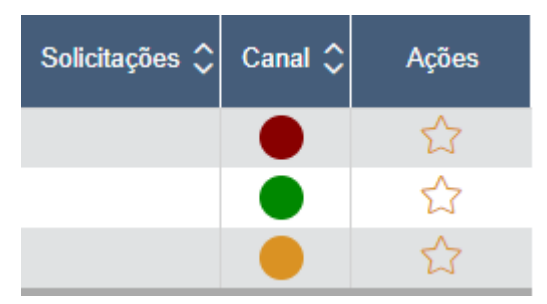

À semelhança dos canais de parametrização da RFB, os canais são: verde, amarelo ou vermelho. Notar que essa parametrização não se relaciona com a parametrização da RFB no momento da análise da Duimp.

#### <span id="page-33-1"></span>**10 NOVIDADES DA RELEAS[E APA:](https://docs.portalunico.siscomex.gov.br/rn/r51-reno/)**

- a) [Tela][ALTERAÇÃO] "Alteração de situação e aceite de solicitações": Permitir definir motivo de análise também para os momentos: aceite de solicitações, e situações "Em análise" e "Autorização de importação emitida".
- b) [Tela][ALTERAÇÂO] "Consultas salvas": Alterado a forma de uso das consultas preferenciais, que passam a ser executadas ao serem selecionadas.